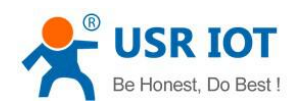

# <span id="page-0-0"></span>**USR-C216 User Manual**

File Version: V1.0.0

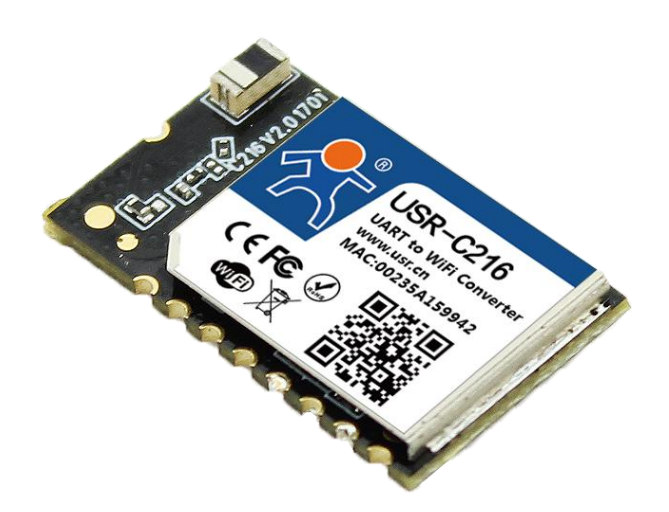

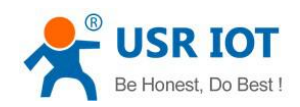

### **Contents**

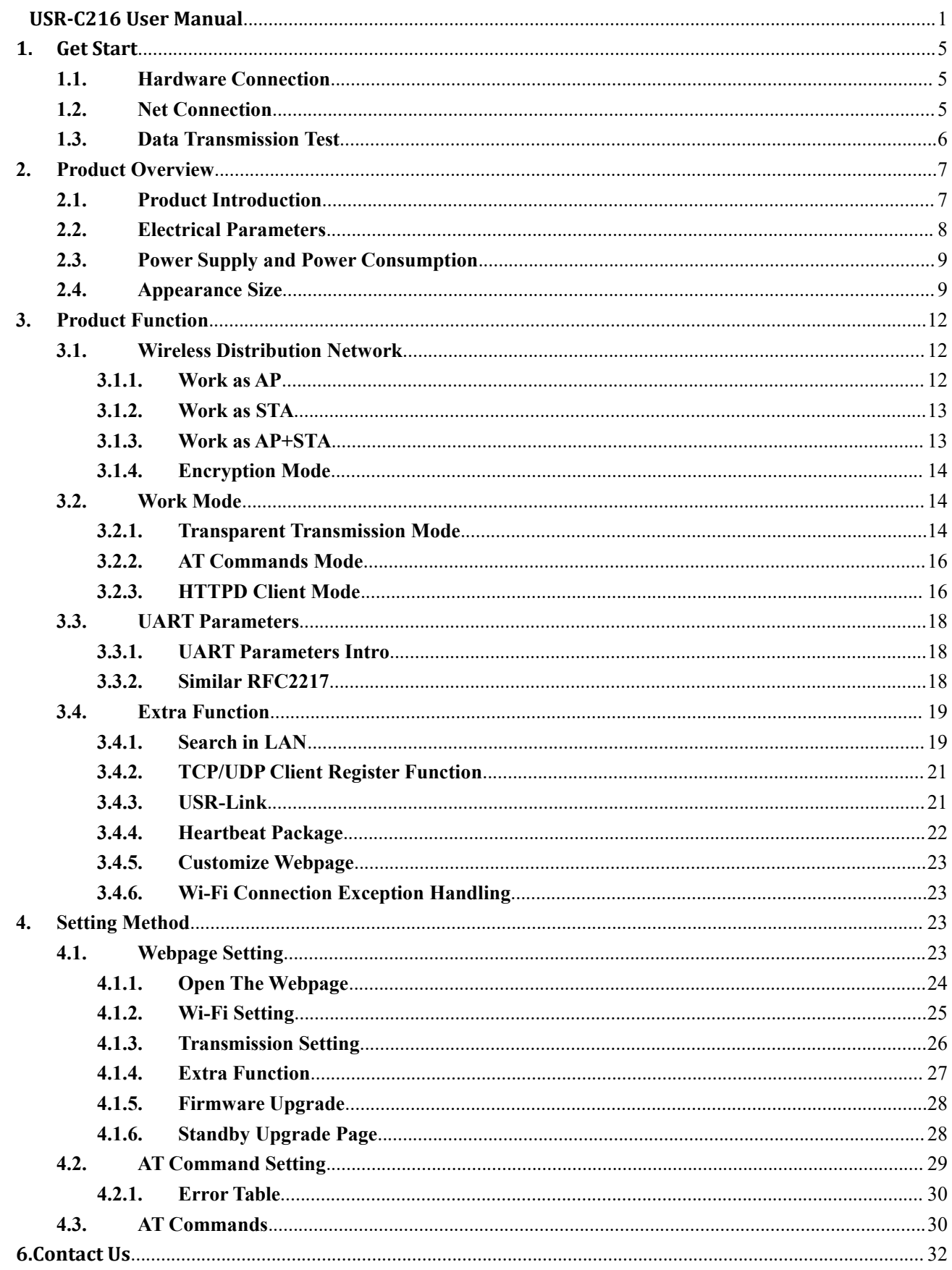

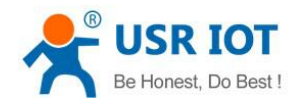

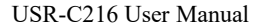

Technical Support: h.usriot.com

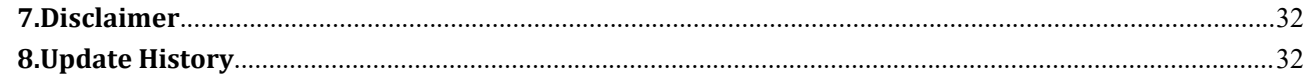

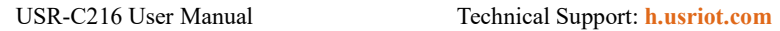

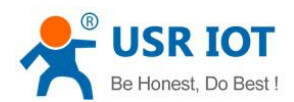

### **Feature**

- Support WiFi@2.4 GHz 802.11b/g/n wireless standards
- Support WEP/WPA/WPA2 security mode
- Support AP, STA, AP+STA working mode
- Completely integrated serial-to-wireless TCP/UDP transmission function, multiple serial rate selection
- Local area network search and wireless parameter setting function
- Support TCP/UDP client registration packet mechanism
- Supporting simple Config/ usrlink fast networking configuration
- Support similar RFC2217 automatic baud rate adaptation function
- Supporting simple AT commands
- Support Httpd client function
- 3.3V single power supply
- Selection of built-in antenna and external antenna (antenna pad)
- Ultra-small size: 22.0mm x 13.5mm x 2.7mm, SMT package

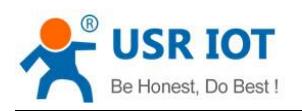

## <span id="page-4-0"></span>**1. Get Start**

This chapter is a quick introduction to the USR-C216 product. New users are advised to read this chapter carefully and follow instructions to get a systematic understanding of the product. Users can skip this chapter if they are familiar with such products. Refer to the subsequent chapters for specific details and instructions.

### <span id="page-4-1"></span>**1.1. Hardware Connection**

We connect the serial port and network port of the USR-C216 to PC, if PC has no serial port, you can use USB to 232cable. Hardware connection:

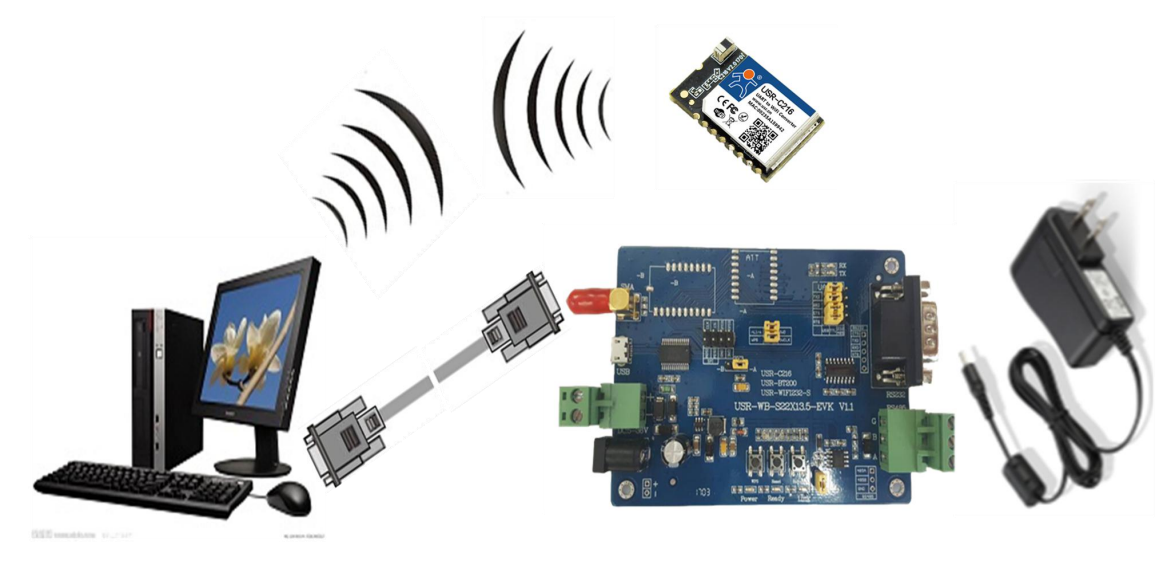

#### **Figure 1 hardware connection**

You just need connect RS232 cable and power to C216 as picture shows.

### <span id="page-4-2"></span>**1.2. Net Connection**

Search WIFI on PC, connect the WIFI named USR-C216

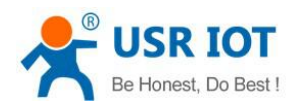

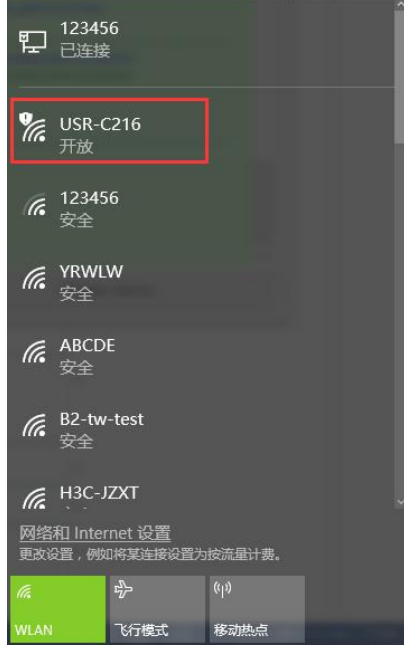

#### **Figure 2 search SSID**

Set the PC DHCP mode, USR-C216 support DHCP server mode, this function is open by default.

### <span id="page-5-0"></span>**1.3. Data Transmission Test**

The default parameters:

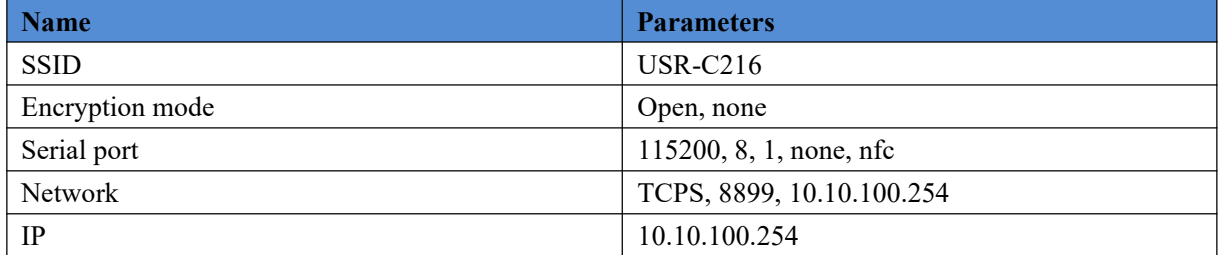

Steps :

1\open"USR-TCP232-Test.exe", COM11 represents the serial number of C216,set the baud rate 115200,then open the serial port;

2\choose TCP Client mode, IP:10.10.100.254,the server port is 8899,then click connect.

The data from serial port to net is: serial port of PC->serial port of C216->C216->network port(or wifi) of C216->PC; The data from net to serial port is: PC-> Ethernet (or wifi) of C216->C216->serial port of C216->serial port of PC

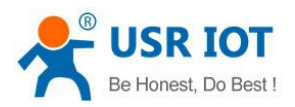

USR-C216 User Manual Technical Support: **<h.usriot.com>**

USR-TCP232-Test RS232 to Ethernet Convert tester

 $\Box$  $\!\times\!$ 

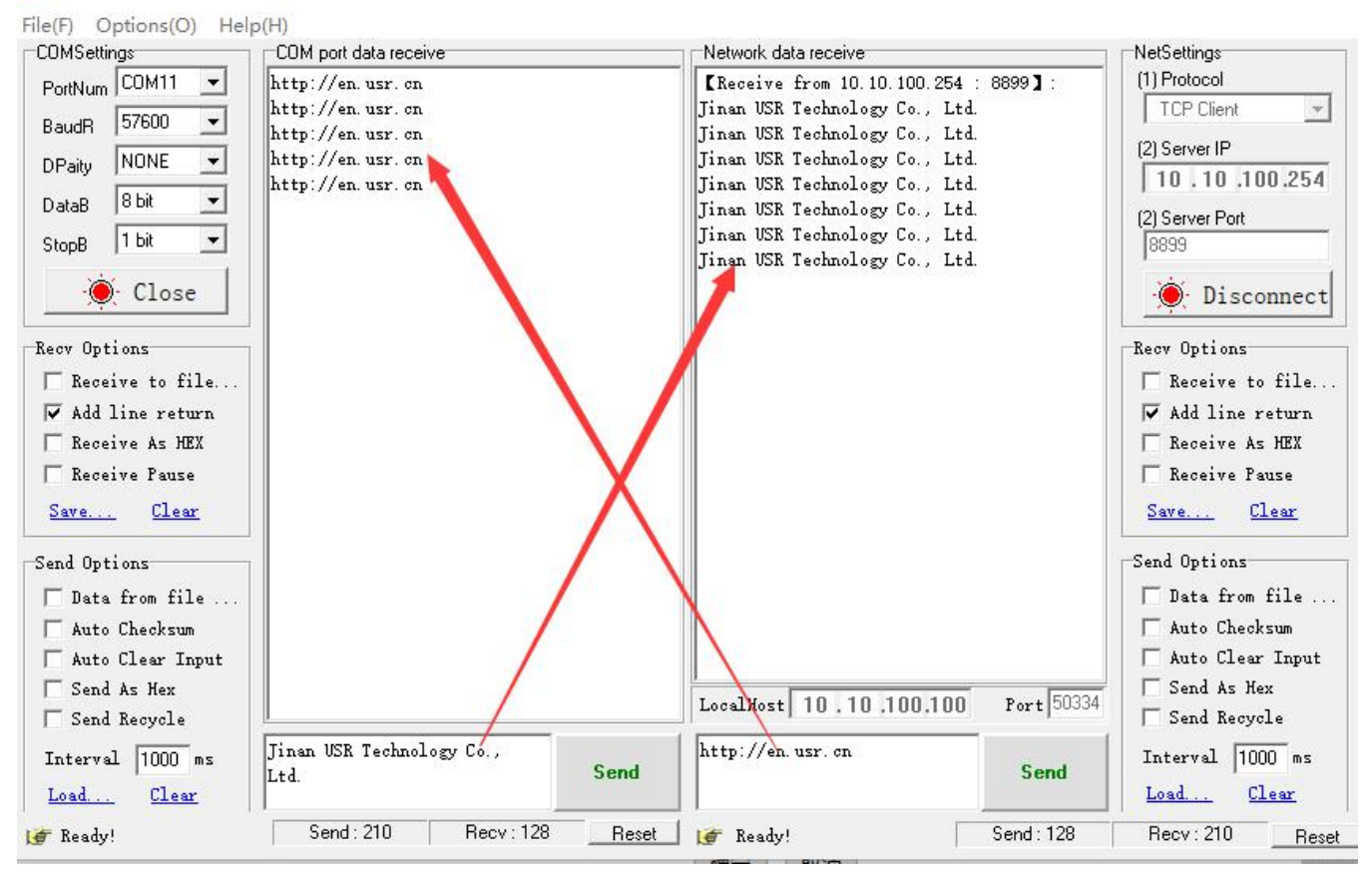

**Figure 3 data transmission test**

## <span id="page-6-0"></span>**2.Product Overview**

### <span id="page-6-1"></span>**2.1. Product Introduction**

The hardware of USR-C216 is integrated into MAC, basic frequency chip and RF transceiver unit. Built-in low power operation mechanism can effectively realize the low power operation of the module; Support Wi-Fi protocol and TCP/IP protocol, users only need a simple configuration, to achieve the networking function of UART devices. Module size is small, easy to solder in the customer's hardware circuit. And the module can choose the application of internal or external antenna, convenient for customers to choose multiple.

The specific size of the module: 22.0mm x 13.5mm x 2.7mm, SMT package

The basic functions of the module are described as follows:

Module to achieve serial data to network data transmission function: including Socket transparent transmission, Httpd Client transparent transmission.

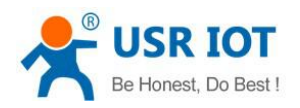

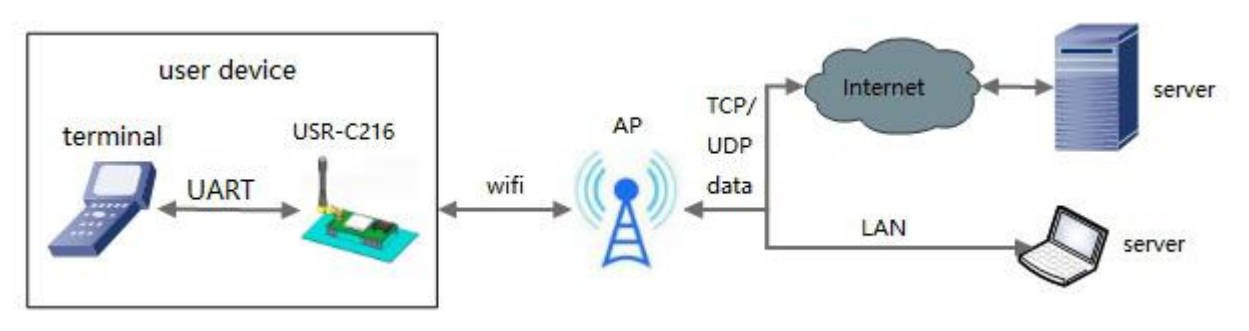

**Figure 4 basic function**

## <span id="page-7-0"></span>**2.2. Electrical Parameters**

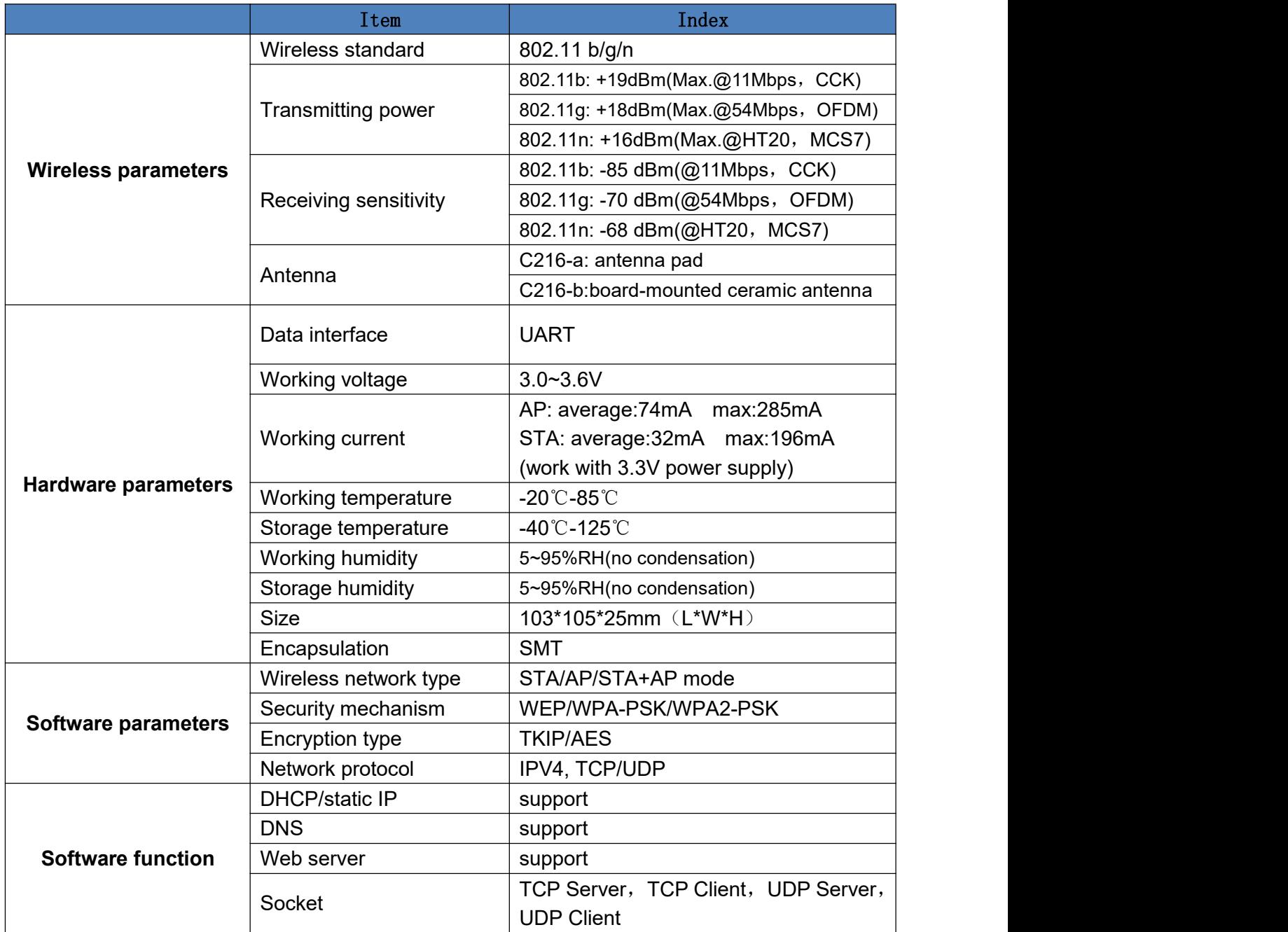

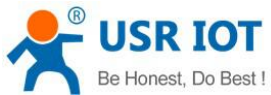

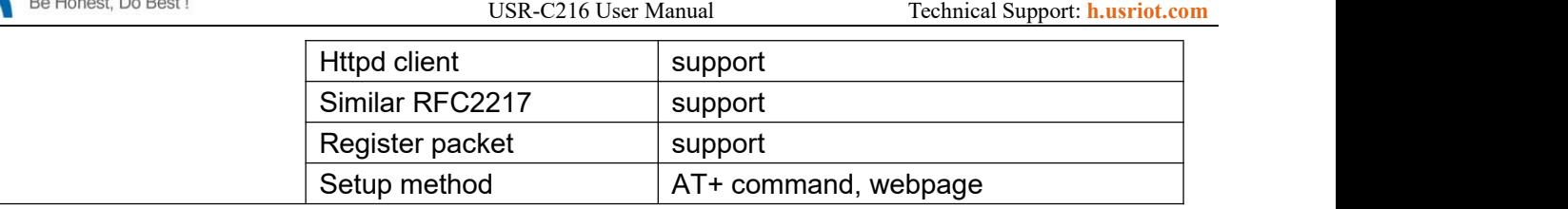

## <span id="page-8-0"></span>**2.3. Power Supply and Power Consumption**

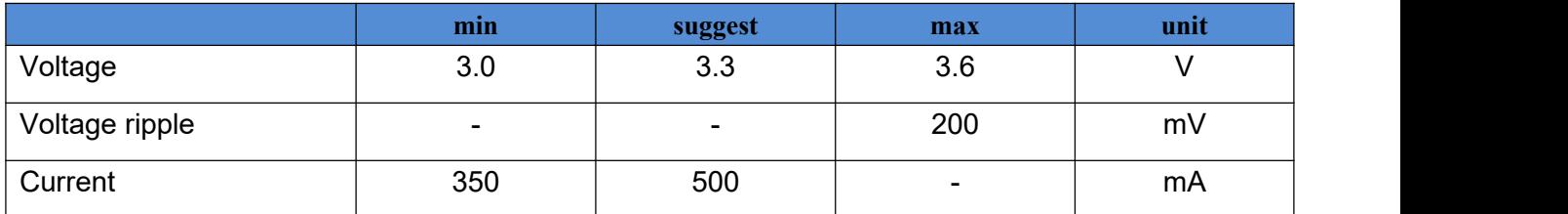

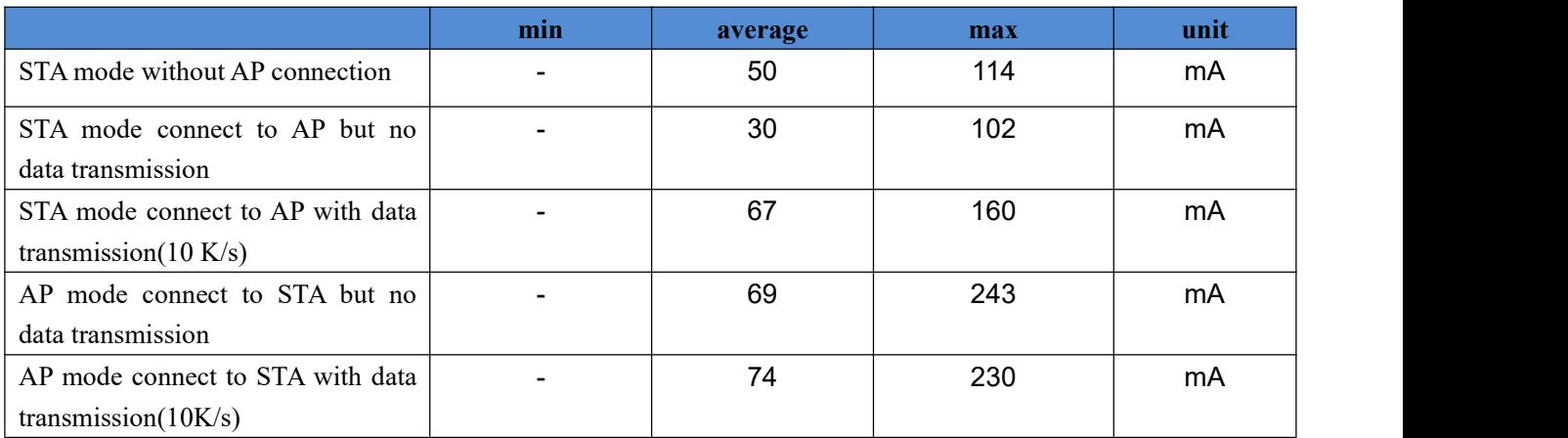

## <span id="page-8-1"></span>**2.4. Appearance Size**

Unit mm

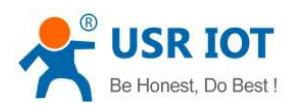

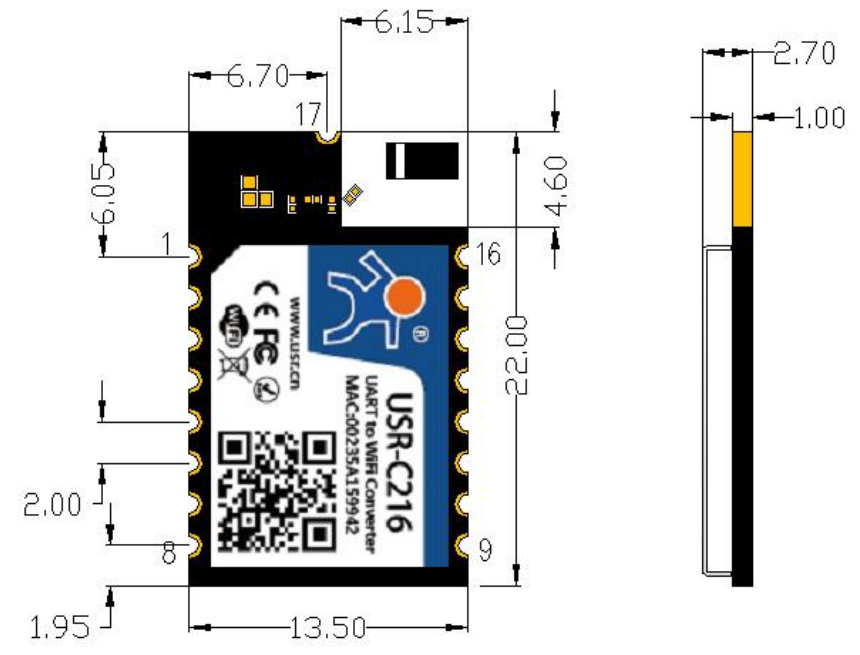

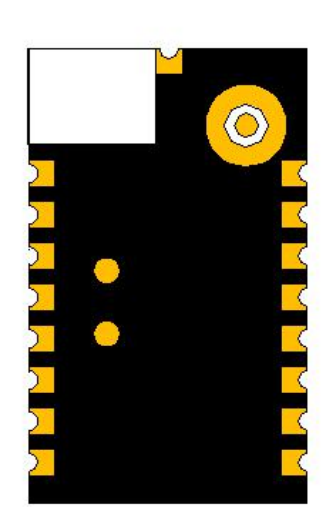

### **Figure 5 schematic diagram of interface**

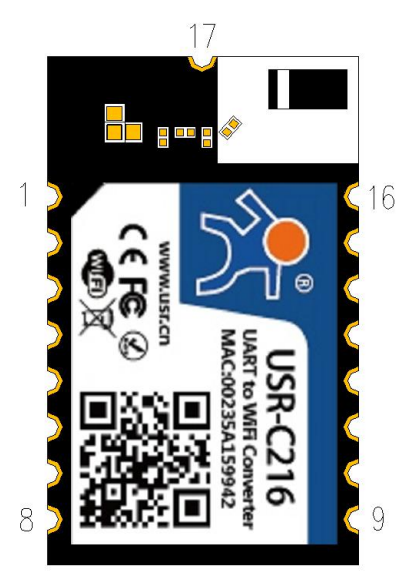

### **Figure 6 pin of C216**

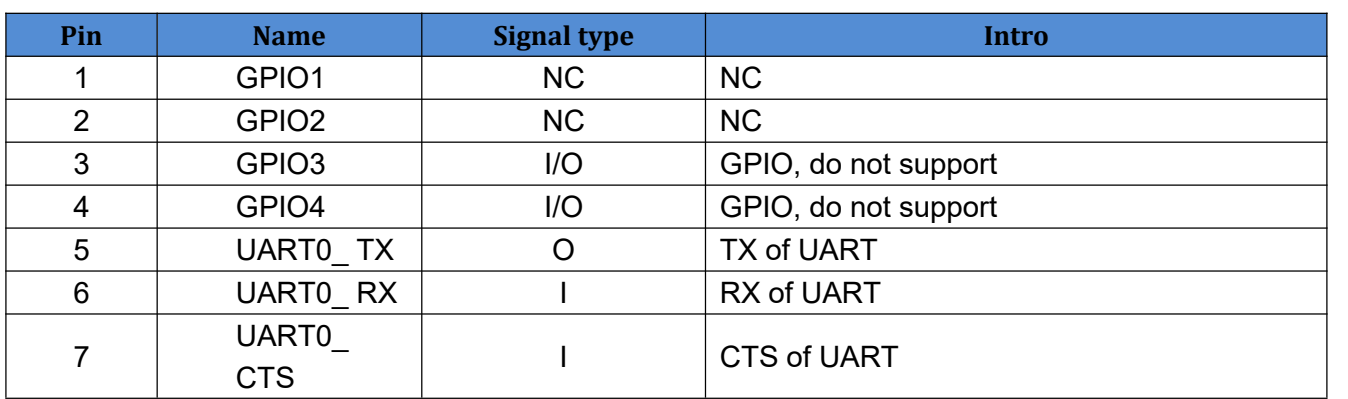

Jinan USR IOT Technology Limited 10 www.usriot.com

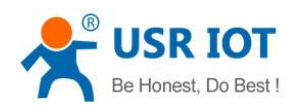

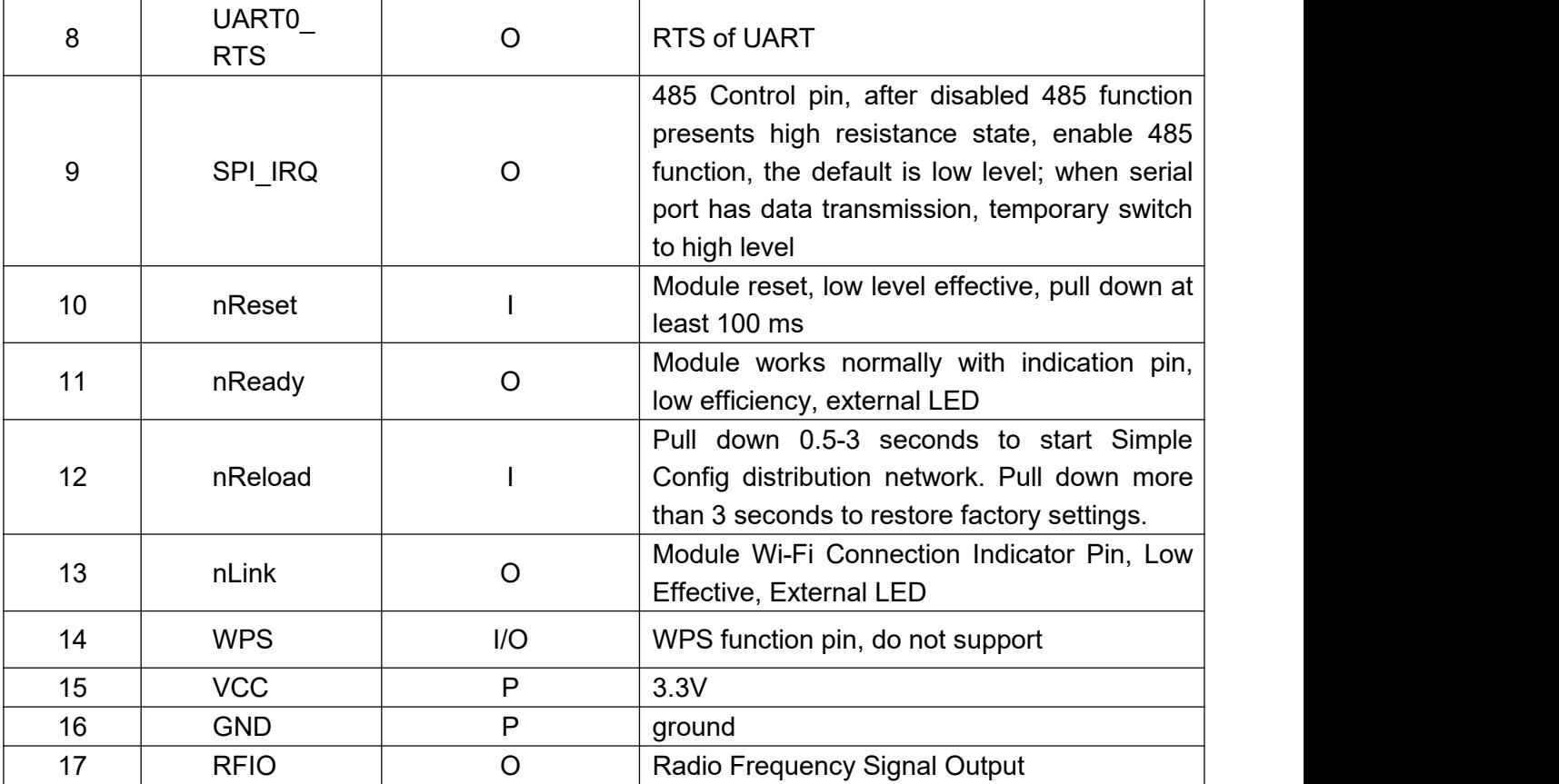

Note: P means power, I means in, o means out, N means not support

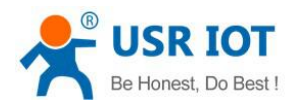

## <span id="page-11-0"></span>**3.Product Function**

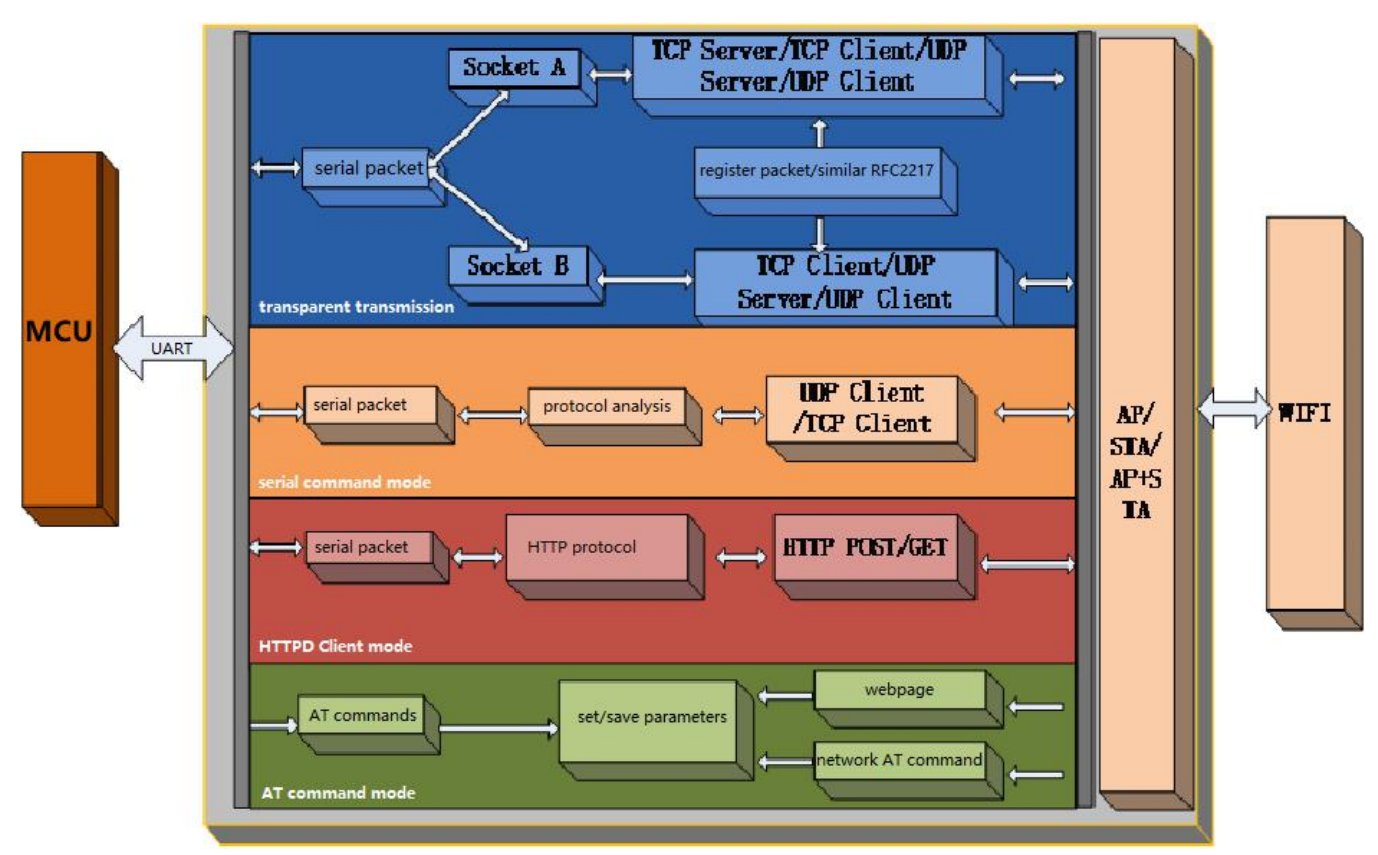

**Figure 7 function of C216**

### <span id="page-11-1"></span>**3.1. Wireless Distribution Network**

The USR-C216 serial server can be configured either as a wireless STA or as an AP. So USR-C216 logically supports two wireless interfaces, one as STA, the other as an AP, and the other STA can connect to the wireless network through AP interface of the serial server.

#### **Description**

AP: wireless access point, which is the core node of a wireless network. The wireless router is an AP, and other wireless terminals can be connected to each other via AP.

STA: wireless station, which is a terminal of wireless network. Such as PC , PAD, etc.

### <span id="page-11-2"></span>**3.1.1.Work as AP**

Set C216 work at AP mode. Other C216s and computers can be connected to the C216 as STA, and it can also be connected to user equipment through RS232/RS485 interface.

Setup by AT commands: **AT+WMODE=AP AT+WAP=11BGN,USR-C216,CH6 AT+WAKEY=WPA2PSK,AES,password AT+RELD**

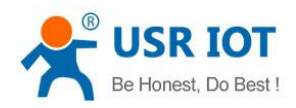

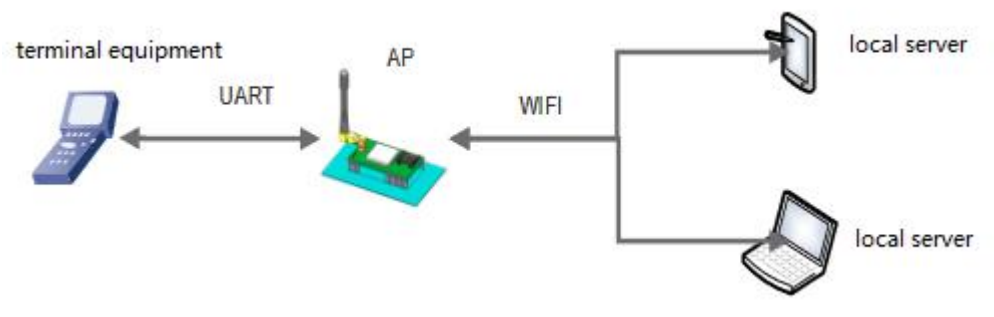

**Figure 8 work as an AP**

### <span id="page-12-0"></span>**3.1.2.Work as STA**

Set C216 work at STA mode and connect to other AP. The communication between STA is accomplished by AP forwarding.

Setup by AT commands:

#### **AT+WMODE=STA**

#### **AT+WSSSID=router-ssid**

#### **AT+WSKEY=WPA2PSK,AES,password**

**AT+RELD**

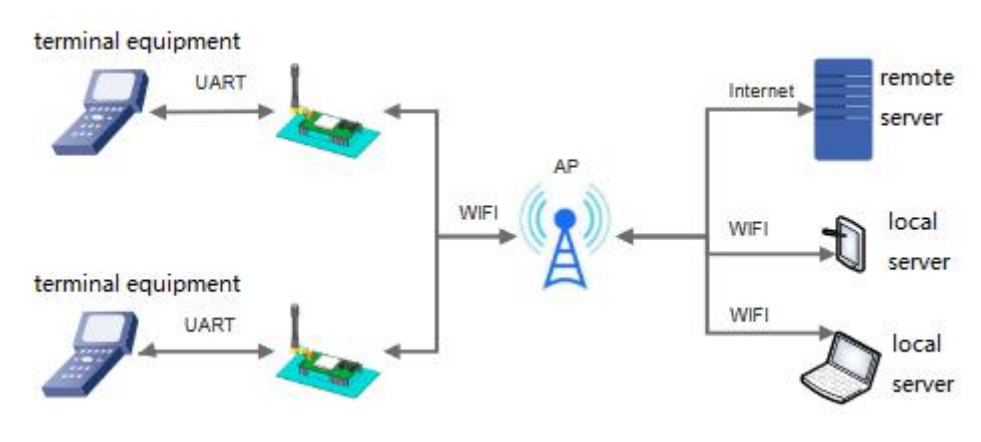

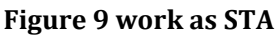

### <span id="page-12-1"></span>**3.1.3.Work as AP+STA**

USR-C216 can support one AP interface and one STA interface simultaneously. After opening the AP+STA function, the STA and AP interfaces are available at the same time. The STA interface of the serial server is connected to the router and is connected to the server in the network through TCPB, and the AP interface can be connected by mobile phone / PAD (through TCPA). The TCP Server, mobile phone / PAD and so on in the network can control the serial port devices connected by USR-C216 or set the parameters of serial port server itself.

Setup by AT commands: **AT+WMODE=APSTA AT+WAP=11BGN,USR-C216,CH6 AT+WAKEY=WPA2PSK,AES,password AT+WSSSID=router-ssid AT+WSKEY=WPA2PSK,AES,password**

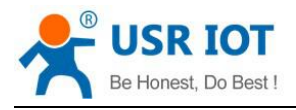

#### **AT+rRELD**

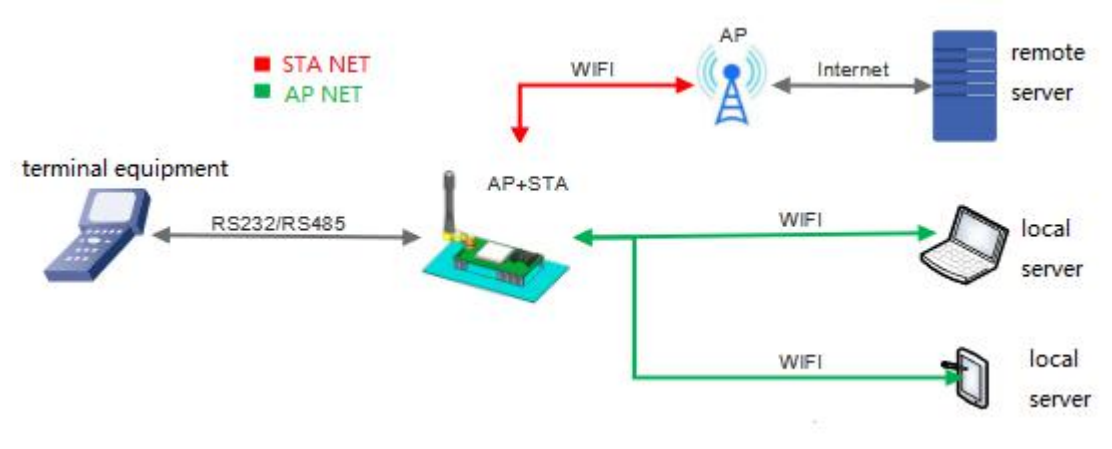

#### **Figure 10 work as AP+STA**

- $\triangleright$  Through the AP + STA function, it is easy to use handheld devices such as mobile phone / PAD to monitor user equipment without changing its original network settings.
- $\triangleright$  Through the AP + STA function, the serial port server can be set conveniently, which solves the problem that the serial port server can only be set through the serial port in STA.

### <span id="page-13-0"></span>**3.1.4.Encryption Mode**

Support:

- WPA-PSK/TKIP
- WPA-PSK/AES
- WPA2-PSK/TKIP
- WPA2-PSK/AES
- <span id="page-13-1"></span> $\triangleright$  WEP

### **3.2. Work Mode**

C216 work mode: transparent transmission mode, HTTPD Client mode, AT command mode.

### <span id="page-13-2"></span>**3.2.1.Transparent Transmission Mode**

C216 supports the serial port transparent transmission mode, in which the data needed to be sent and received are transparently transmitted between the serial port and WIFI, without any parsing, to achieve data transfer between general serial port devices and network devices.

In transparent transmission mode, users can fully compatible with the original software platform. Users can basically support wireless data transmission without software modification.

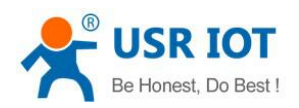

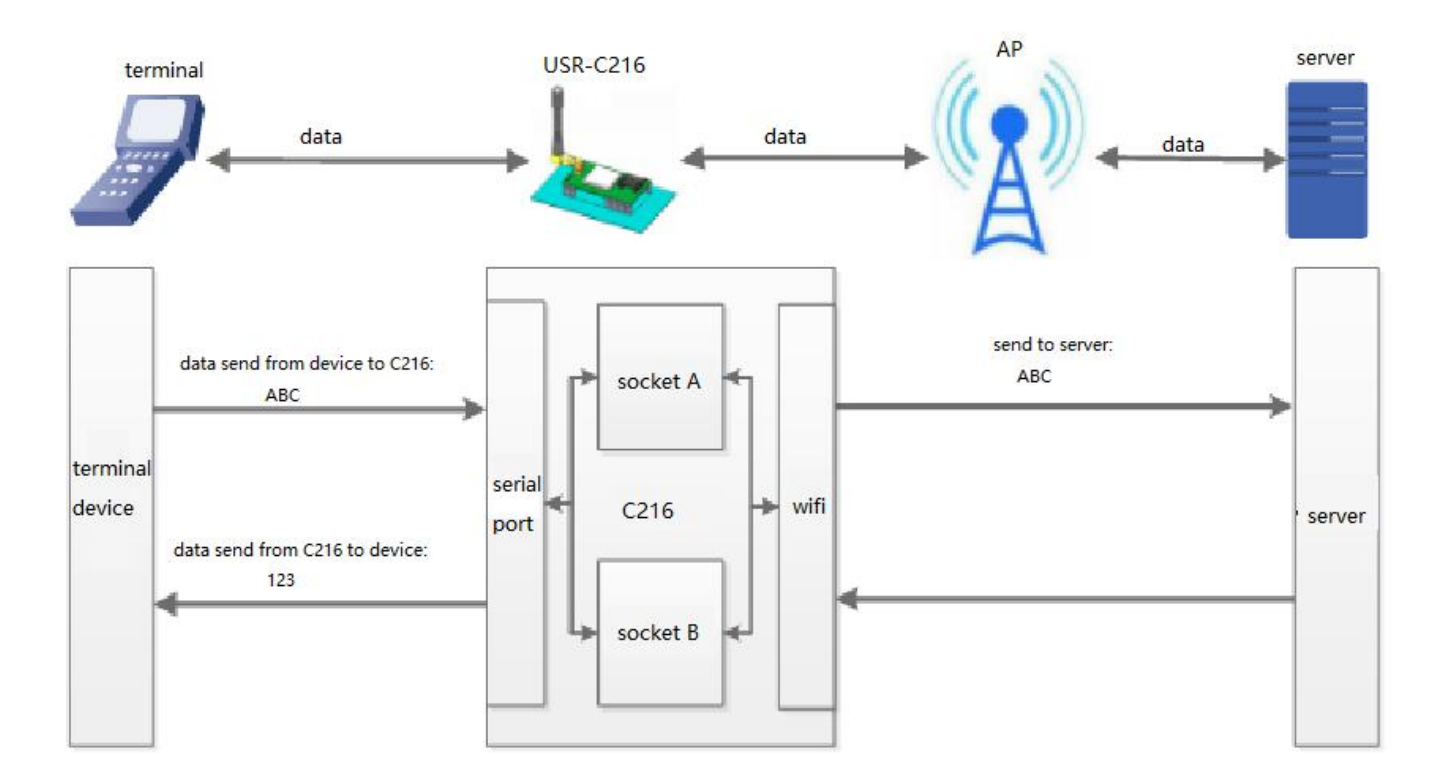

#### **Figure 11 transparent transmission**

#### Setup by AT commands

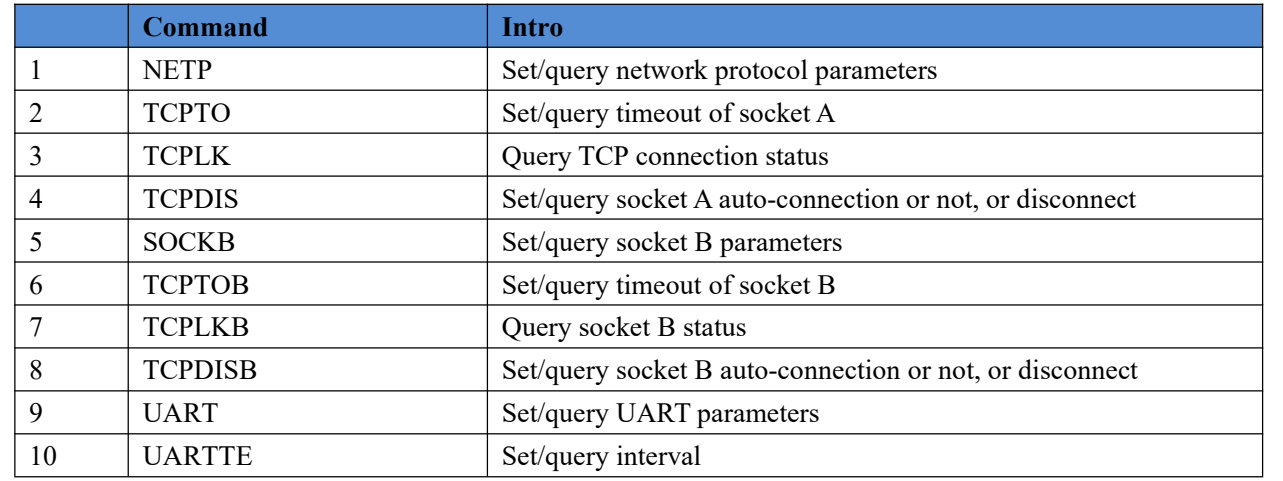

Webpage:

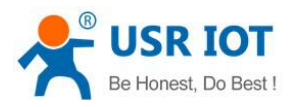

中文

Web:V2.3.5 Firmware Version:V2.2.6

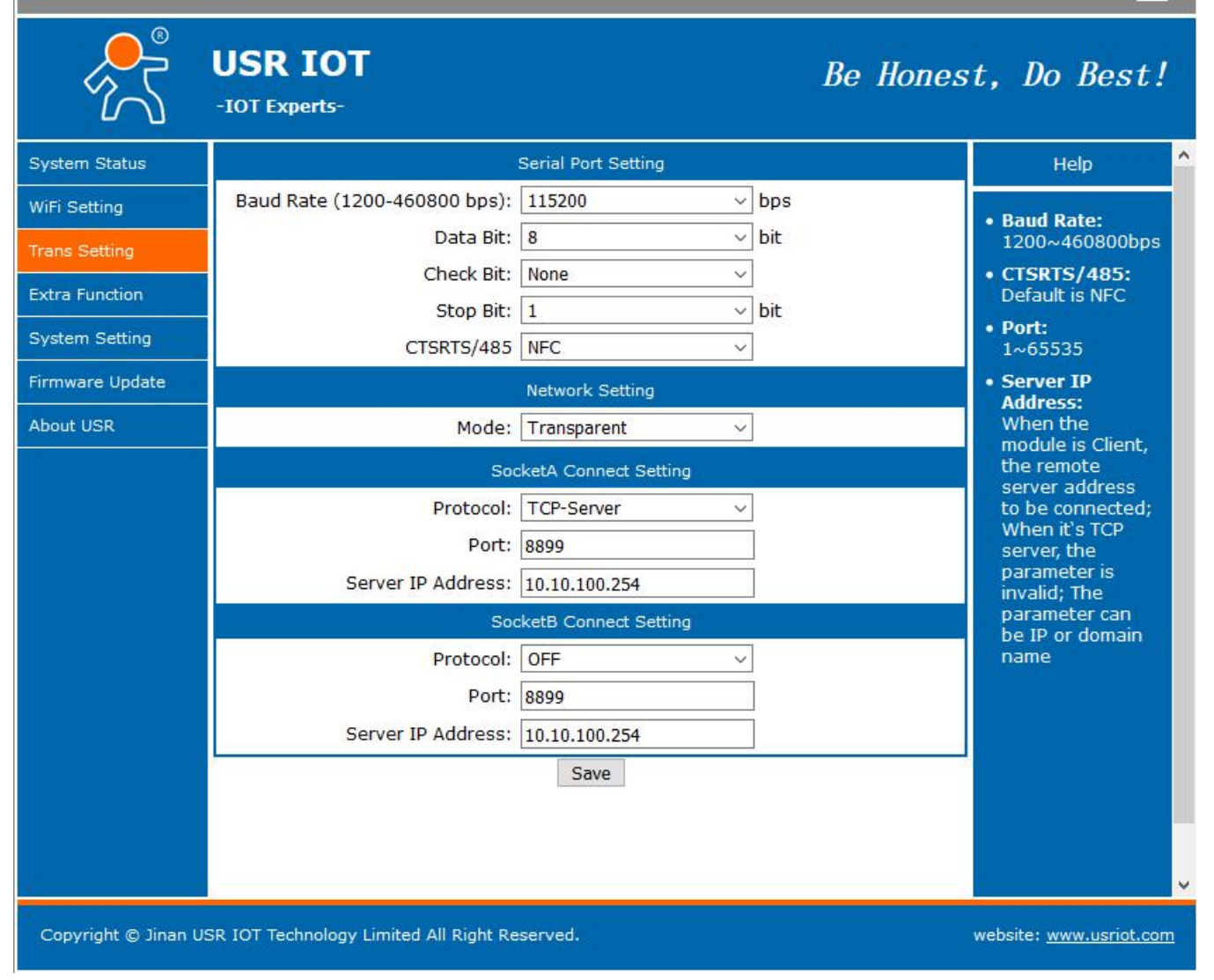

#### **Figure 12 transparent transmission**

### <span id="page-15-0"></span>**3.2.2.AT Commands Mode**

In AT commands mode, users can query the current state of USR-C216 or set the parameters of USR-C216 by sending AT commands.

### <span id="page-15-1"></span>**3.2.3.HTTPD Client Mode**

#### Note: only firmware version 2.0.3 and later can support this function.

In this mode, the user can send data to the specified HTTP server, and the C216 automatically adds HTTP protocol header to the data sent, the content of the specific protocol header can be set by AT instructions or web pages. This mode is used by C216 transmit data to HTTP server or to retrieve data from HTTP server. Users are using the AT commands or webpage to set up the specific contents of the HTTP header.

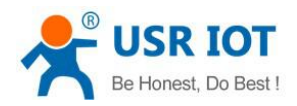

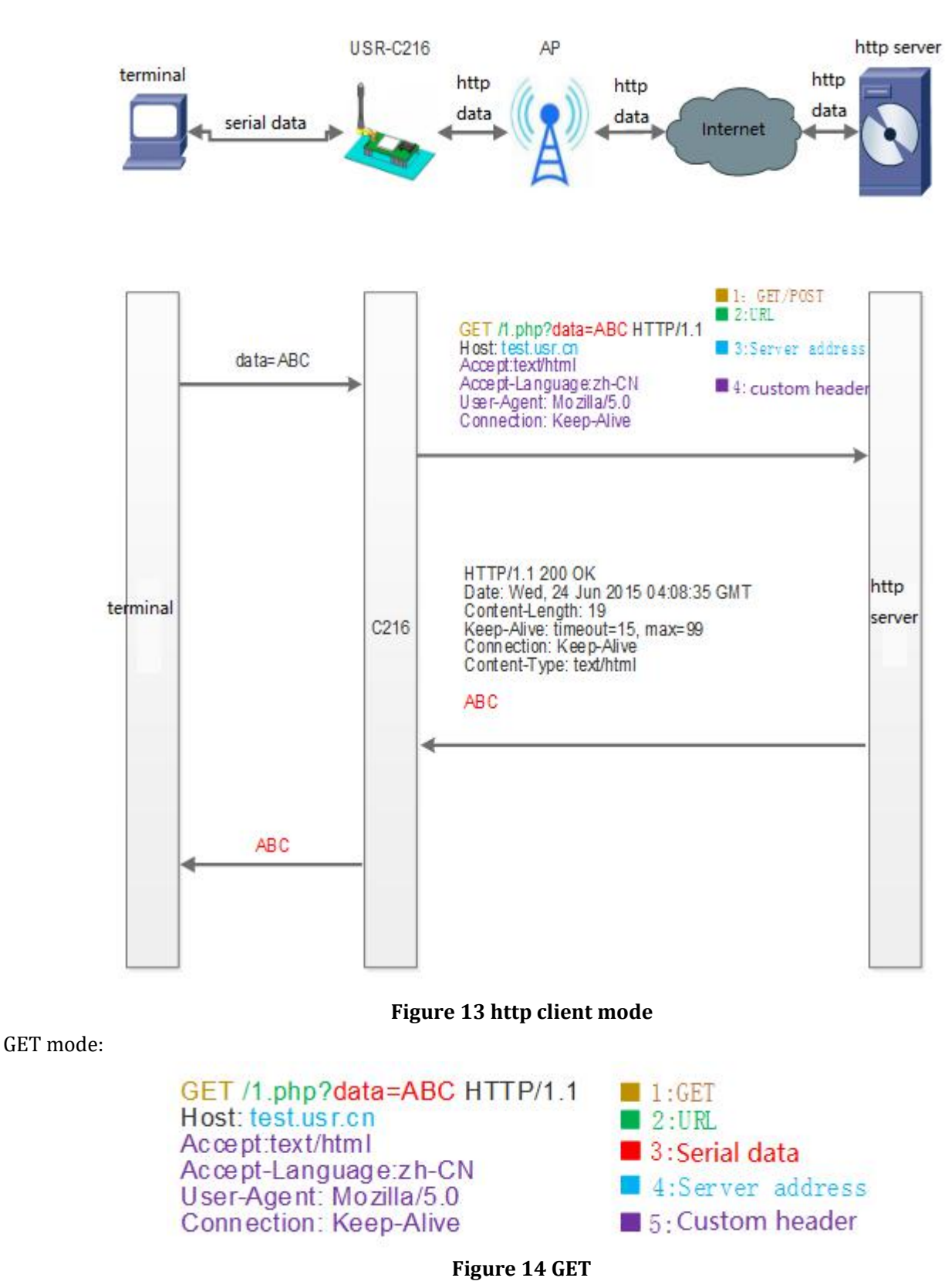

POST mode:

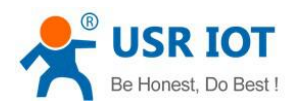

#### POST /1.php? HTTP/1.1 Host: test.usr.cn Connection: Keep-Alive Content-length:3

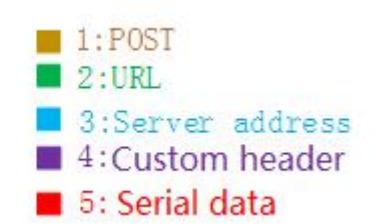

#### **Figure 15 POST**

#### AT commands:

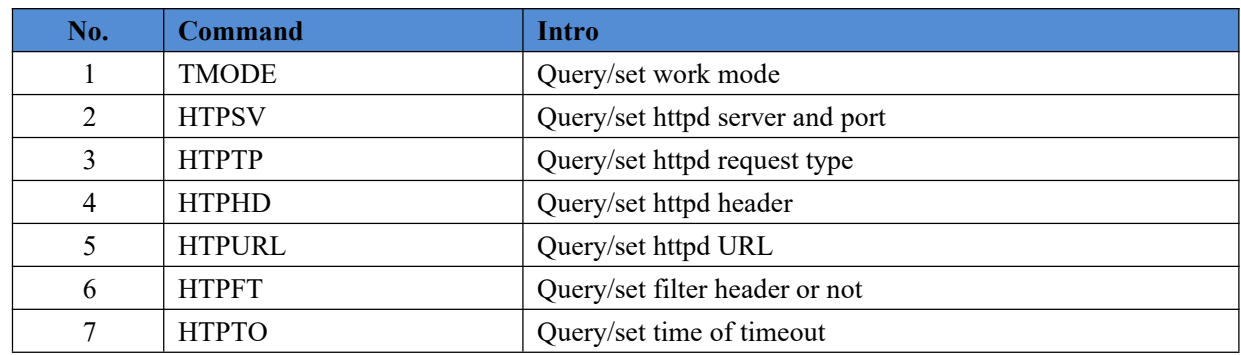

### <span id="page-17-0"></span>**3.3. UART Parameters**

### <span id="page-17-1"></span>**3.3.1.UART Parameters Intro**

**ABC** 

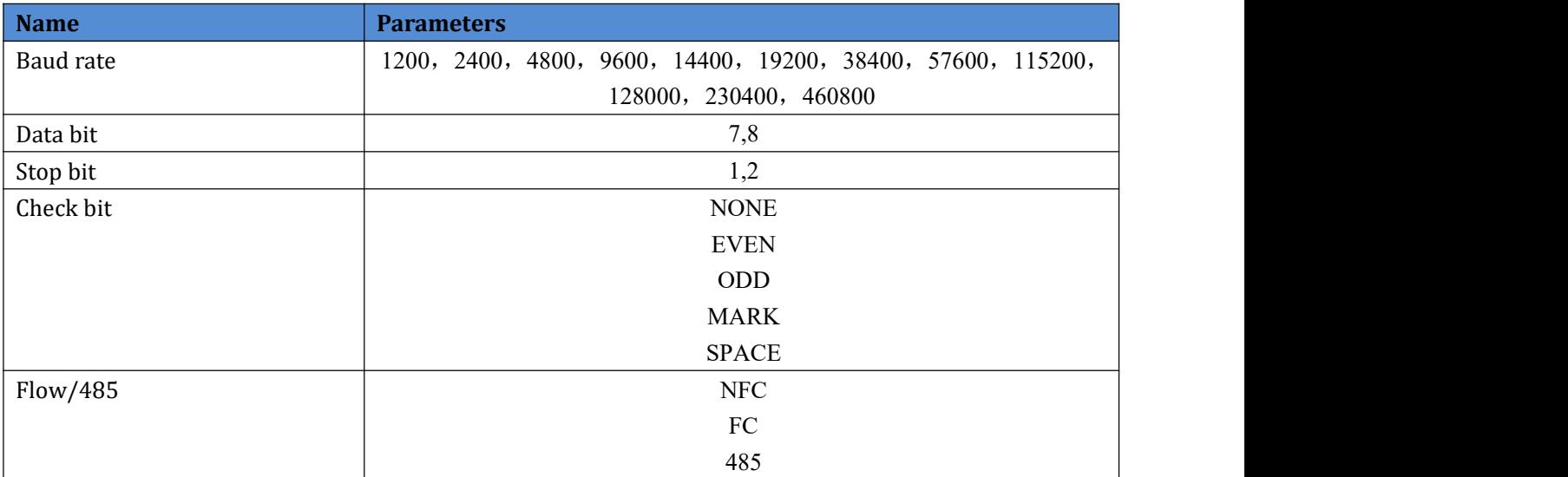

Setup by AT commands:

#### **AT+UART=115200,8,1,NONE,NFC**

### <span id="page-17-2"></span>**3.3.2.Similar RFC2217**

RFC2217 is a standard protocol for instantly modifying device serial port parameters through Ethernet. This device supports a protocol similar to RFC2217, not standard RFC2217, which implements the same function, but the protocol is simpler.

Enable by AT commands:

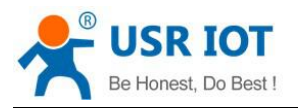

#### **AT+RFCENA=ON**

The command takes effect immediately, does not need to restart, valid at this time, will not be saved, power loss.

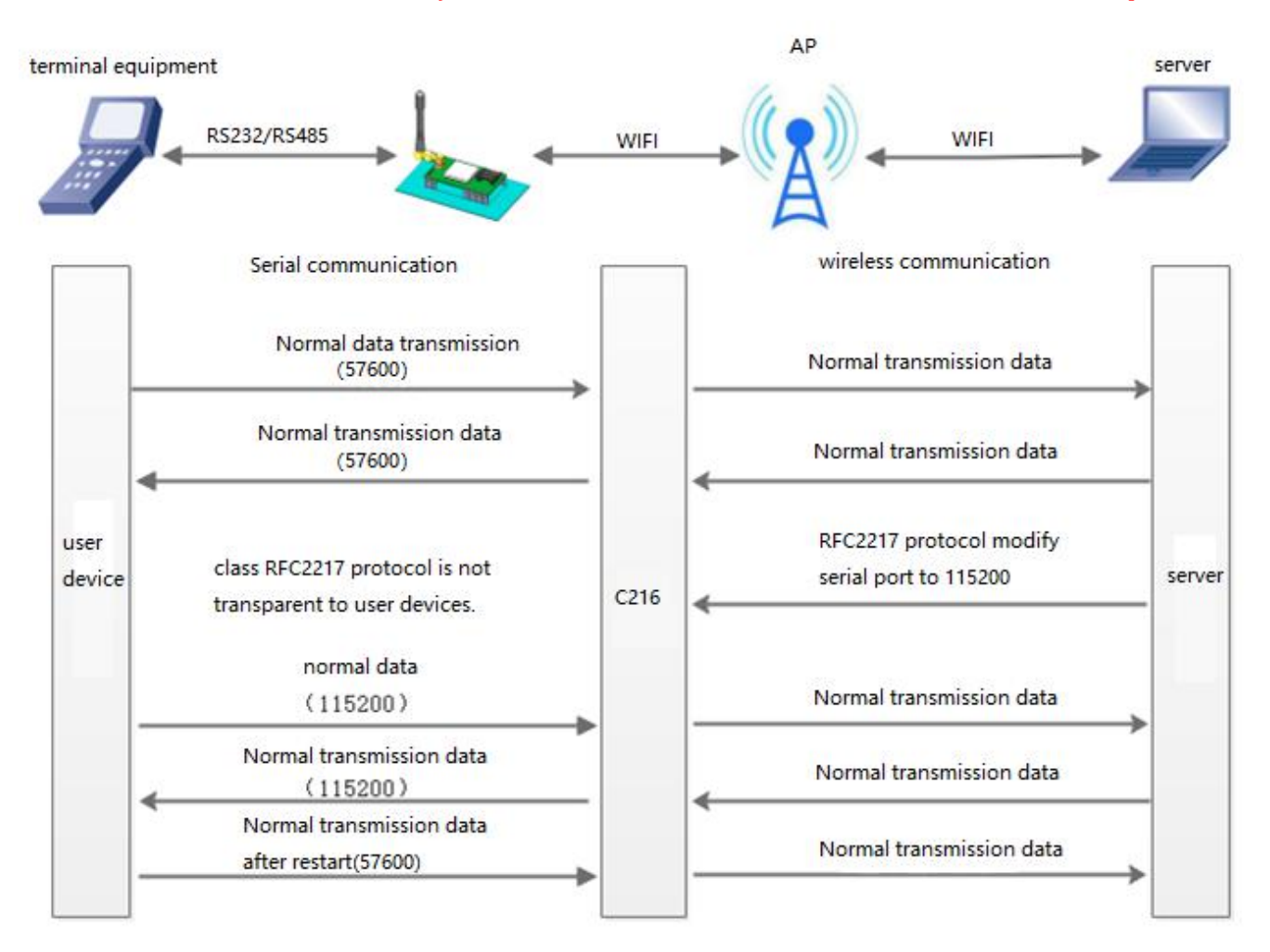

#### **Figure 16 similar RFC2217**

### <span id="page-18-0"></span>**3.4. Extra Function**

### <span id="page-18-1"></span>**3.4.1.Search in LAN**

C216 supports search in-LAN. When C216 is connected to a wireless router, users can obtain the IP address of the serial server in C216's current LAN by sending UDP broadcasts to afixed port to realize device search and communication. It can also directly connect C216's AP to send search instructions.

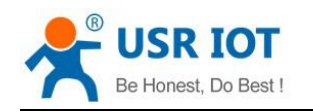

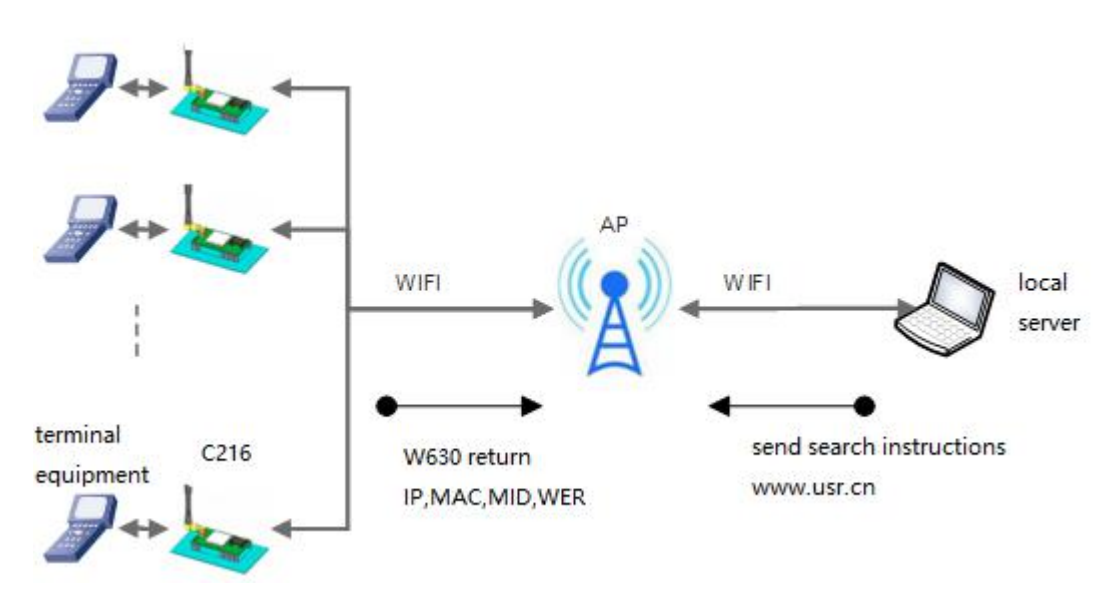

#### **Figure 17 search in LAN**

Users can set the search port and search key by AT commands:

- **1.** Search key: **AT+ASWD=www.usr.cn**
- **2.** Search port: **AT+SEARCH=48899**

Search process:

1. On another device in the LAN, the search command "www.usr.cn" is sent via UDP broadcast (broadcast address: xx.xx.xx.255, port: 48899).

2. When C216 receives the password, if it is correct, C216 enters configuration mode, send IP, MAC, MID to the address, and send +ok (no return) through UDP to enter network AT instruction mode.

If the C216 doesn't receive the setup command within 30 seconds after entering the configuration mode, it will exit the configuration mode. The user needs to resend the search command word and enter the configuration mode.

3. Users can set and read the parameters/states by sending network AT commands (upper case) to the port. The net AT commands are in the same format with serial AT commands.

Note: Search toolsand C216 must be in the same LAN. If multiple STAs are connected to a router, the computer running the search tool is also connected to that router. This search tool can search all the STA.

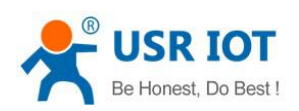

### <span id="page-20-0"></span>**3.4.2.TCP/UDP Client Register Function**

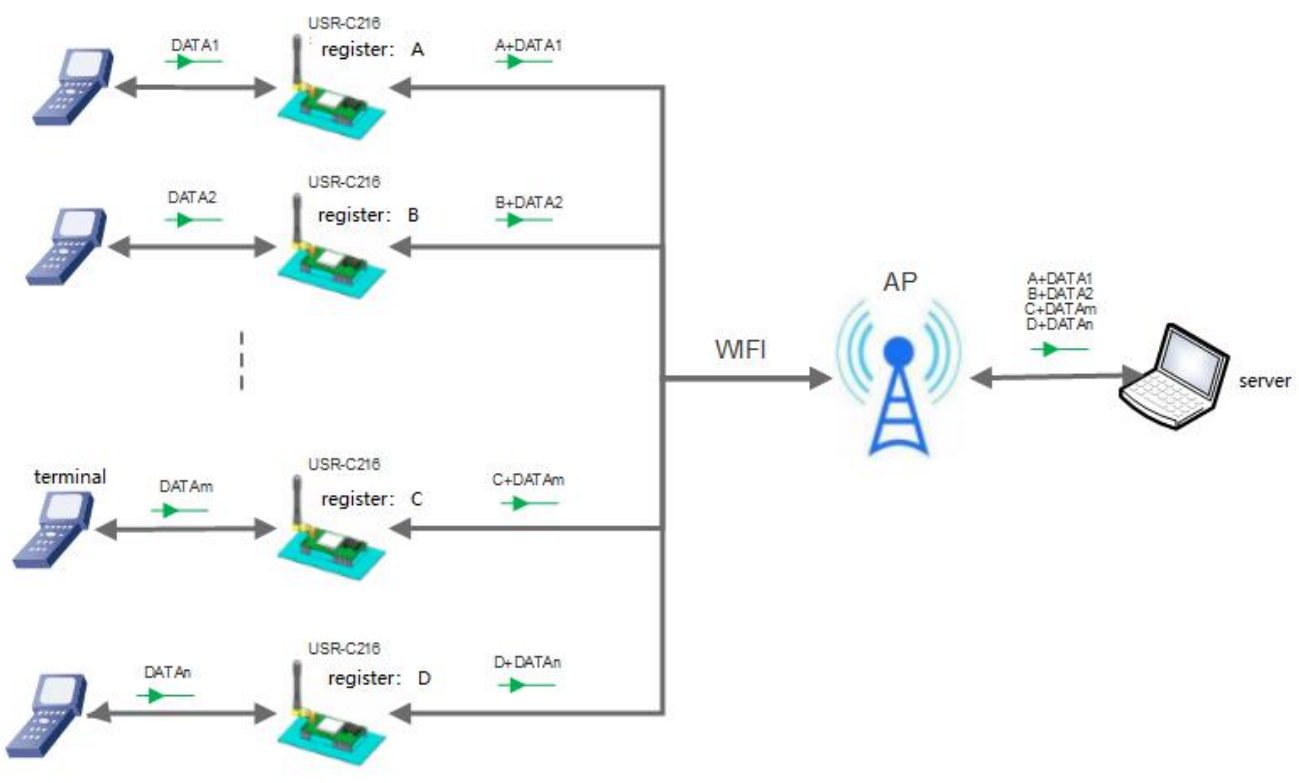

### **Figure 18 register package**

This function is only applicable when C216 work at TCP/UDP Client.

There are two ways to register the MAC / USR function: one is to send the registration information when connecting to the server for the first time, and the other is to add the registration information to the data sent each time.

There is only one way to register a CLOUD, that is, to send a registry package to join USR-Cloud when connecting to a server.

The relevant parameters of the function are set on the "serial port and other settings" part of the web page, disable by default .

The relevant commands are set as follows:

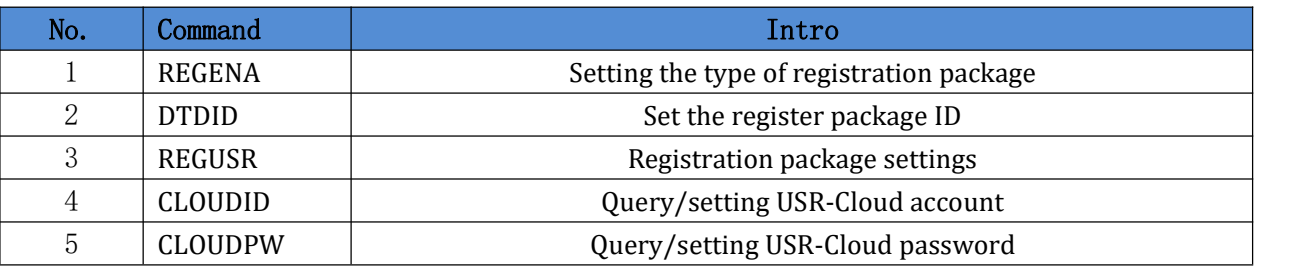

### <span id="page-20-1"></span>**3.4.3.USR-Link**

When USR-C216 works in AP mode, it opens a UDP port with a port number of 48899 for receiving commands from the Fast Networking Protocol. The mobile phone can be directly connected to the WIFI network of USR-C216, query the list of SSID information and set the router SSID and password through the command of UDP protocol. After setting up, USR-C216 will automatically restart and connect to the router, then work in STA

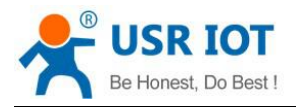

mode.

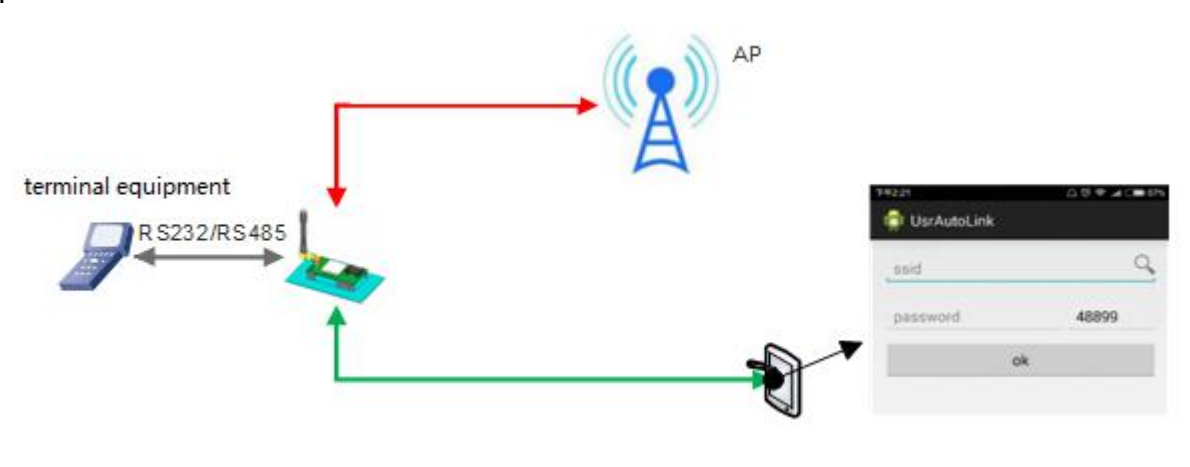

**Figure 19 usr-link**

### <span id="page-21-0"></span>**3.4.4.Heartbeat Package**

#### Note: only firmware version 2.1.8 and later can support this function.

In the transparent mode, users can enable the function of the custom heartbeat package. Heartbeat packets can be sent in the following directions: NET - Network Server, COM - Serial Device.

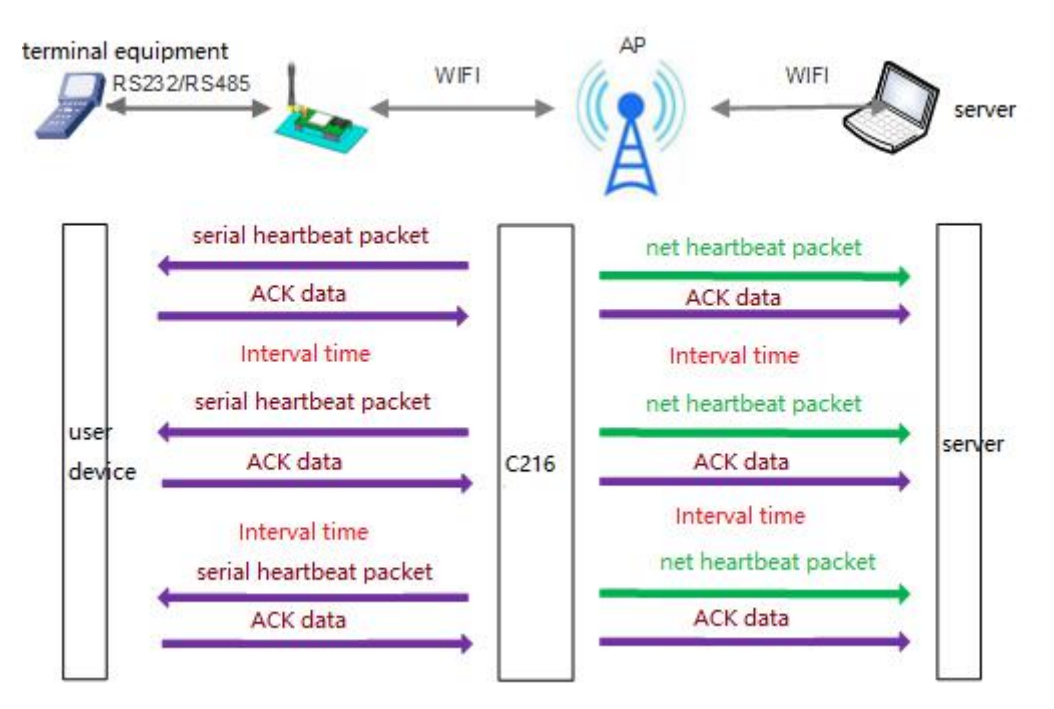

#### **Figure 20 heartbeat package**

#### Setup by AT commands:

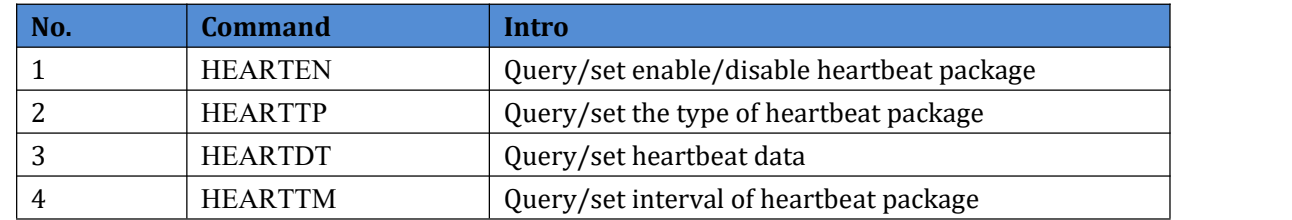

Jinan USR IOT Technology Limited 22 www.usriot.com

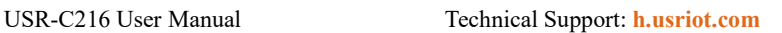

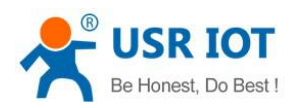

### <span id="page-22-0"></span>**3.4.5.Customize Webpage**

Note: only firmware version 2.0.7 and later can support this function.

Please contact sales.

### <span id="page-22-1"></span>**3.4.6.Wi-Fi Connection Exception Handling**

Note: only firmware version 2.2.2 and later can support this function.

There are three types of Wi-Fi exception states:

- 1. C216 can't ping the gateway when it work as STA three consecutive times;
- 2. When C216 work as AP, no STA can connect to;
- 3. whenC216 work as AP+STA , it can't ping gateway and no STA can connect to.

This function can be set by AT+MDCH

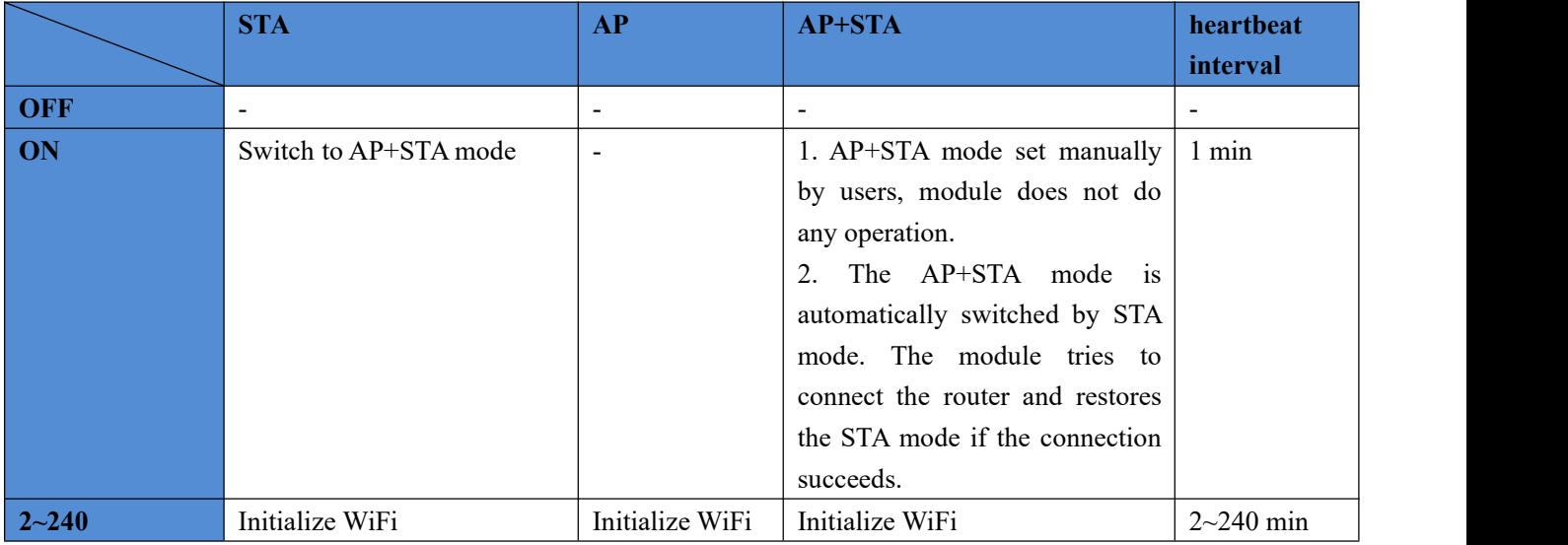

## <span id="page-22-2"></span>**4.Setting Method**

C216 supports AT commands and webpage setting.

C216 and PC should join the same WIFI,or set the PC join the WIFI of C216. Then users can login the webpage of C216.

### <span id="page-22-3"></span>**4.1. Webpage Setting**

C216 default AP mode.

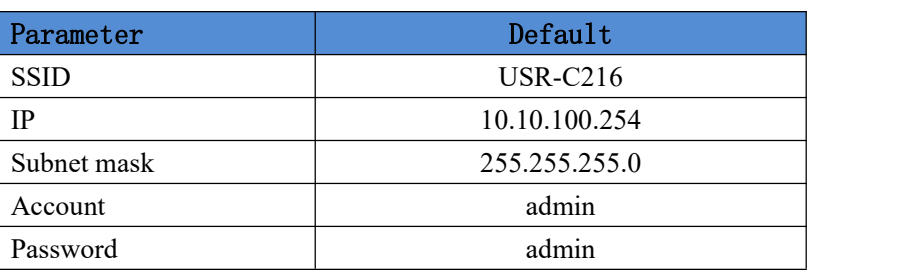

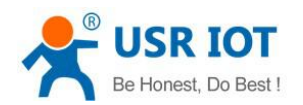

### <span id="page-23-0"></span>**4.1.1.Open The Webpage**

Make PC join the WIFI of C216, enter 10.10.100.254, the account and password are both admin.

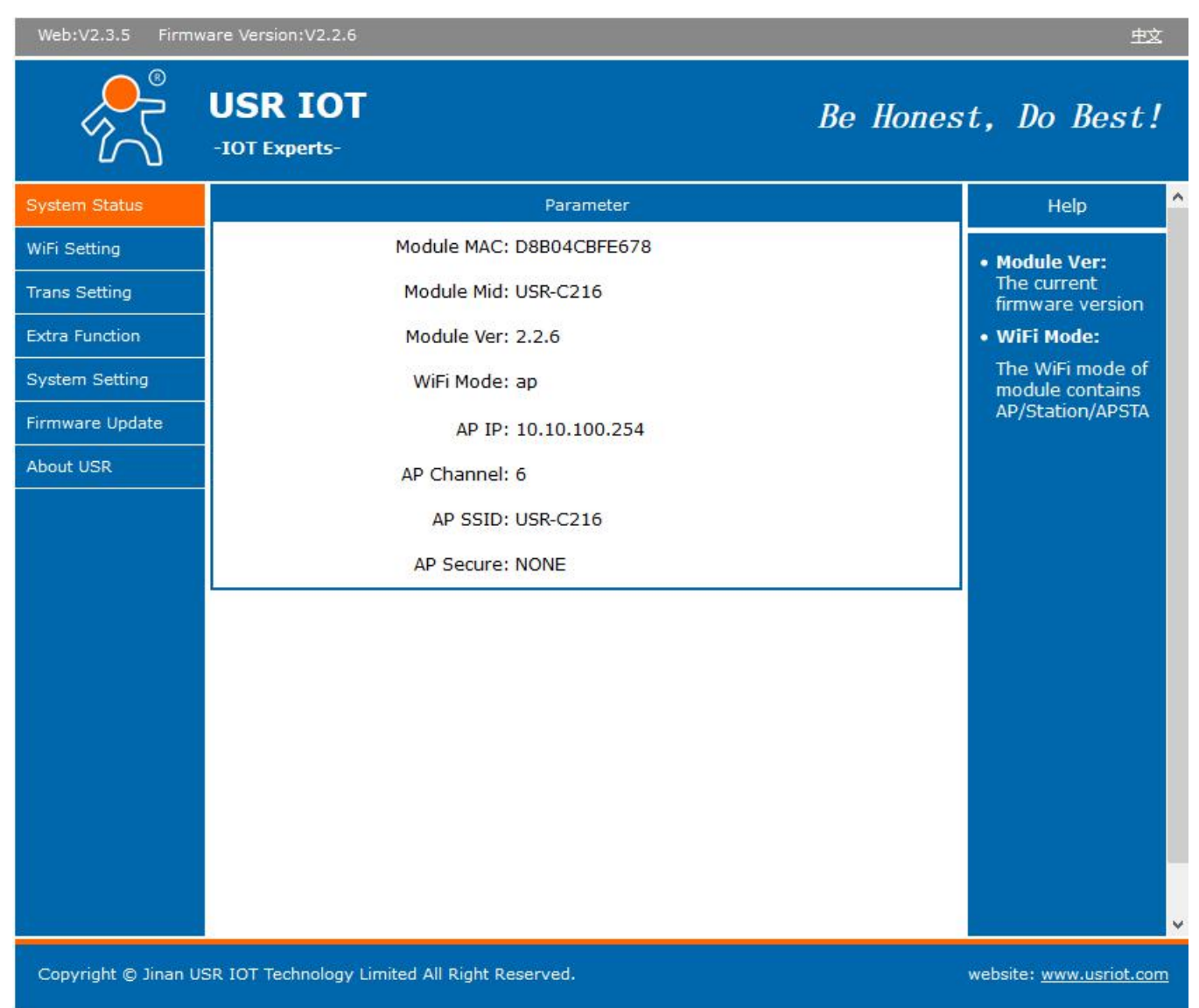

#### **Figure 21 webpage configure**

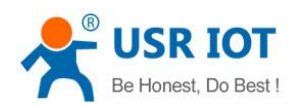

## <span id="page-24-0"></span>**4.1.2.Wi-Fi Setting**

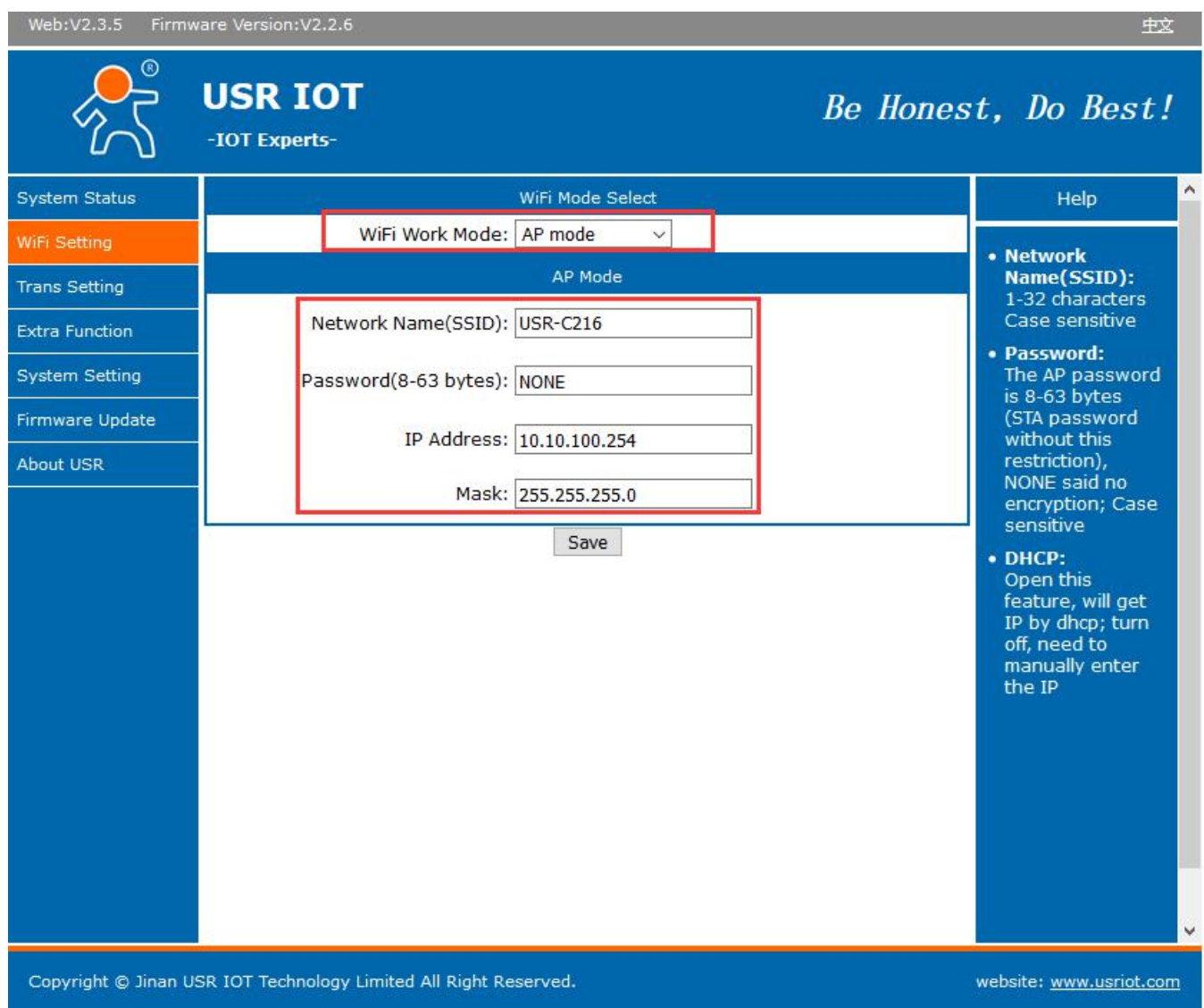

### **Figure 21 wifi setting**

Users can configure work mode , network SSID , password…etc

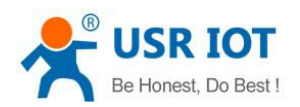

## <span id="page-25-0"></span>**4.1.3.Transmission Setting**

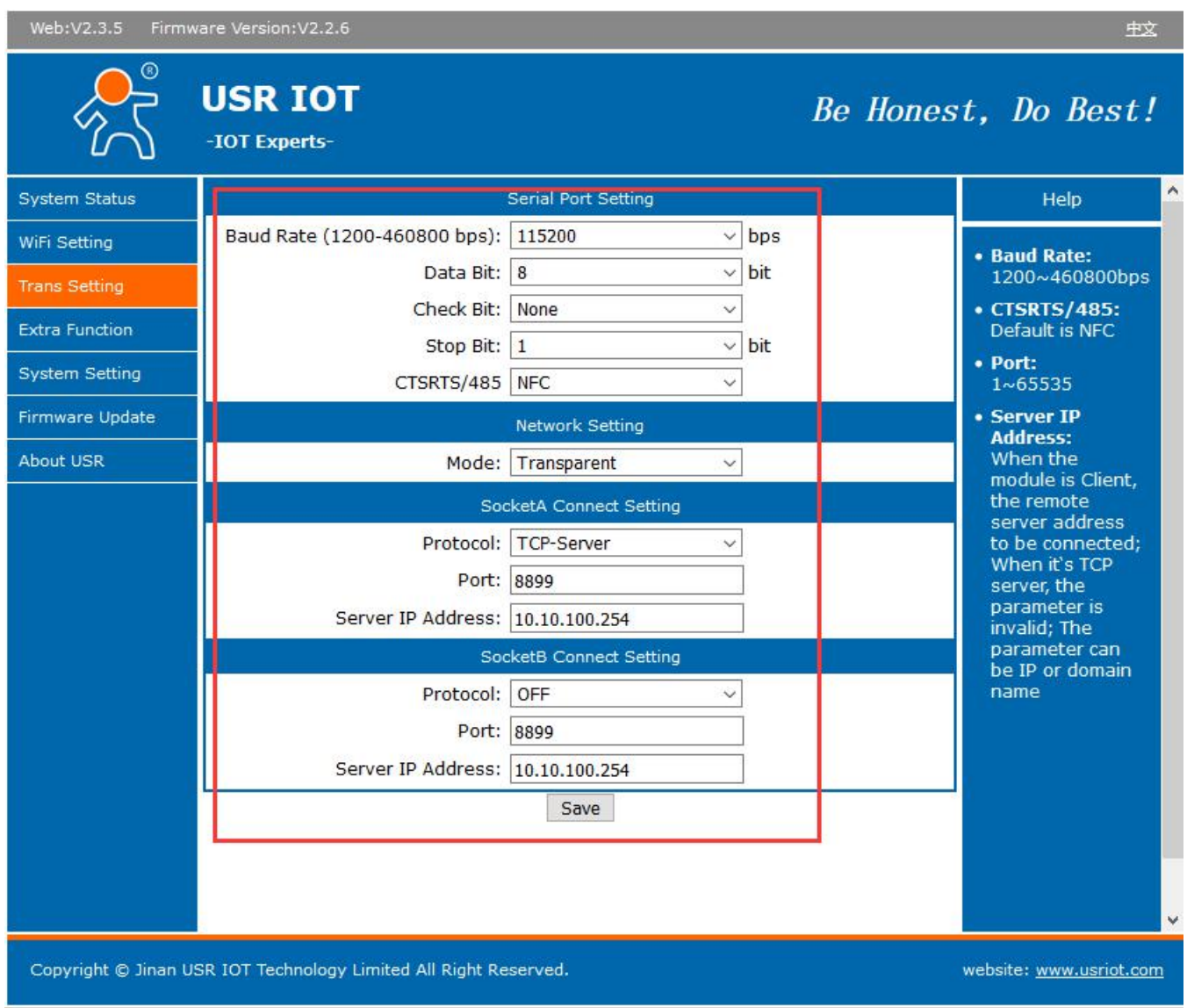

#### **Figure 22 transmission setting**

Users can setup baud rate, data bit…etc serial port parameters; choose work mode, and set the socket function.

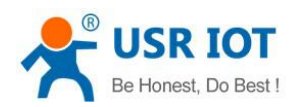

## <span id="page-26-0"></span>**4.1.4.Extra Function**

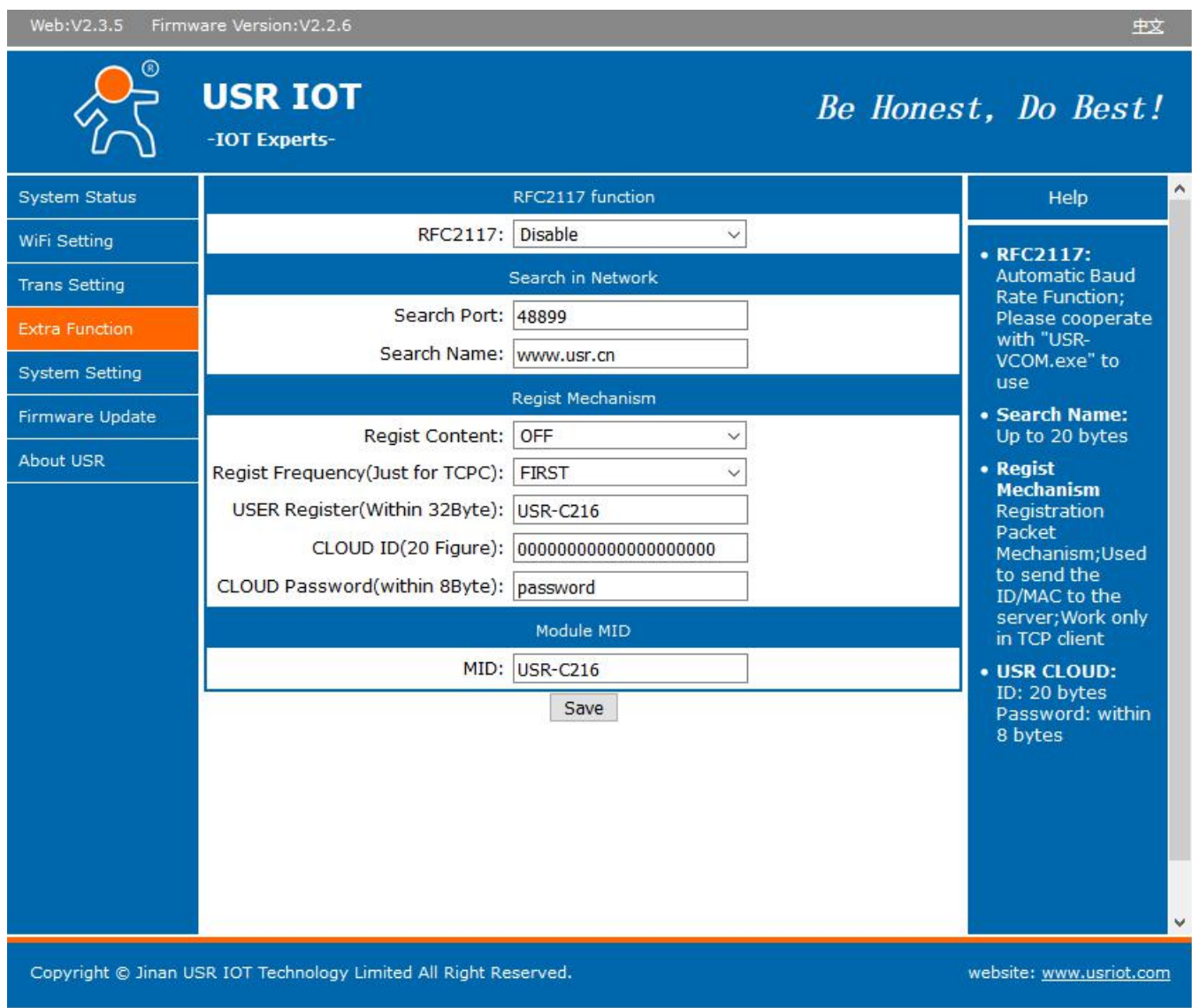

#### **Figure 23 extra setting**

The heartbeat and register package can be set on this page.

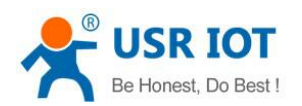

## <span id="page-27-0"></span>**4.1.5.Firmware Upgrade**

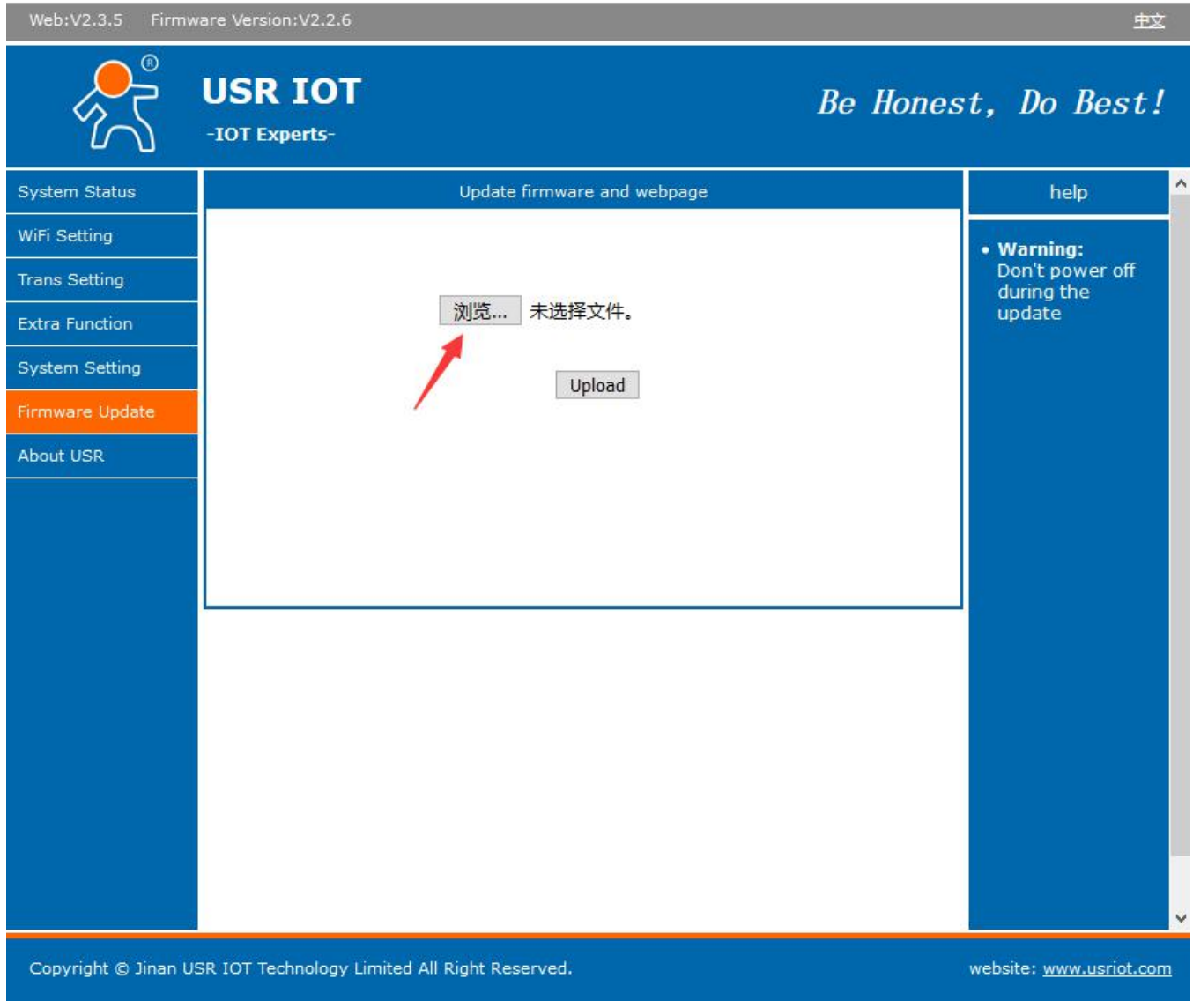

#### **Figure 24 upgrade firmware**

## <span id="page-27-1"></span>**4.1.6.Standby Upgrade Page**

Enter 10.10.100.254/iweb.html

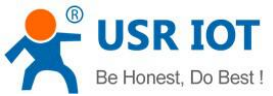

## **USR-C21x CONSOLE**

Update firmware or webpage

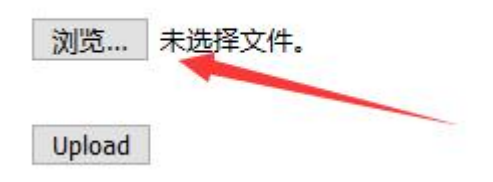

**Figure 25 upgrade firmware**

## <span id="page-28-0"></span>**4.2. AT Command Setting**

Steps to switch from other modes to command mode:

- 1. send  $++$  from serial port to module, when module receive  $++$ , it will return "a";
- 2. after serial port receive a , send another "a" to module, module will return"+OK" when

reveive,then enter AT command mode.<br>Users can send"+++a ",when module return"+OK",it work at AT command mode.

Illustration:

Send  $++$  and "a" need finish in time:

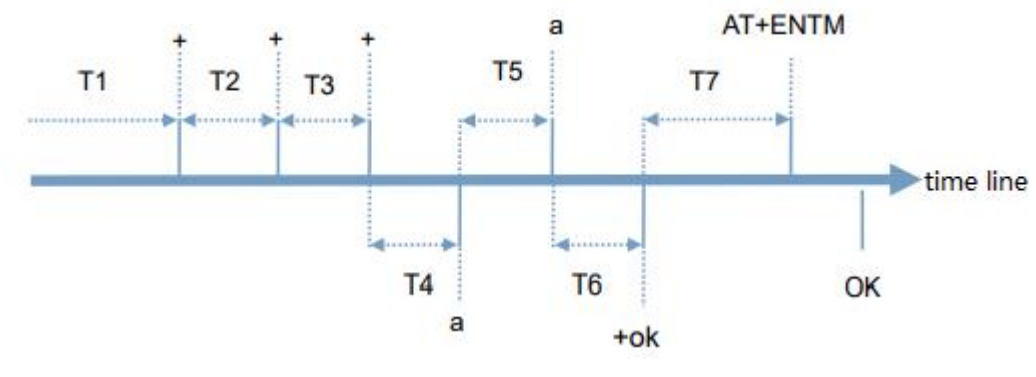

Requirement:

T1> packing interval

T2,T3<=300ms

 $T5 \leq 3s$ 

You can switch from command mode to transparent mode when you enter AT+ENTM and "enter key" in command mode.

Jinan USR IOT Technology Limited 29 www.usriot.com

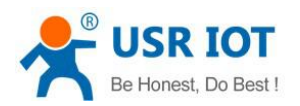

## <span id="page-29-0"></span>**4.2.1.Error Table**

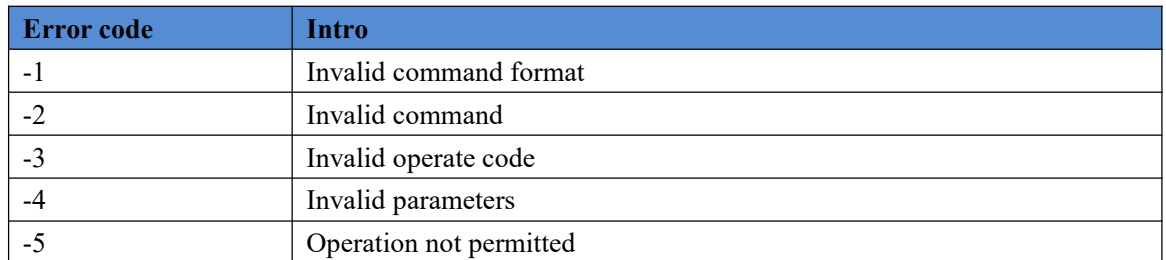

### <span id="page-29-1"></span>**4.3. AT Commands**

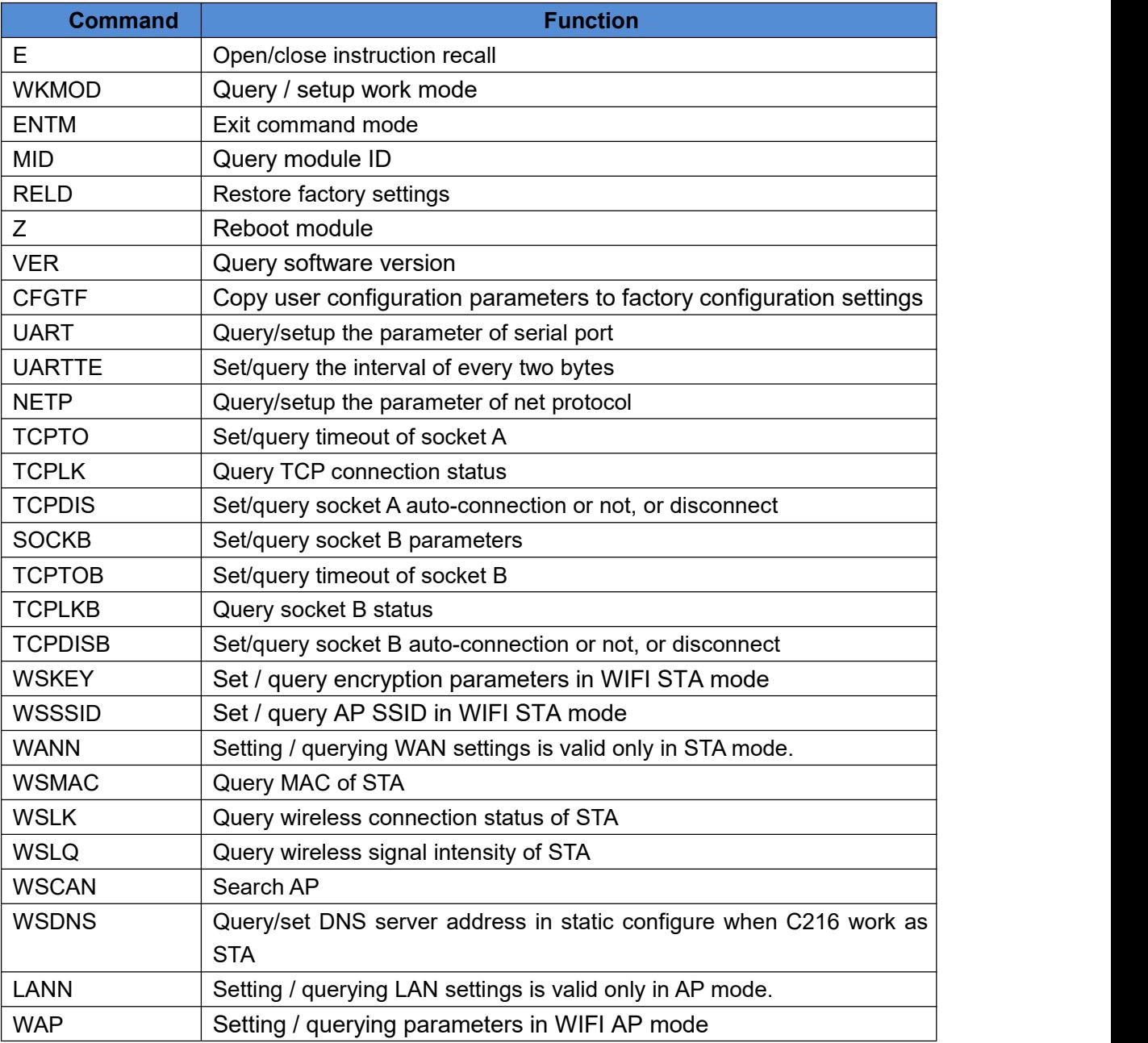

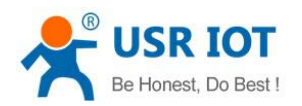

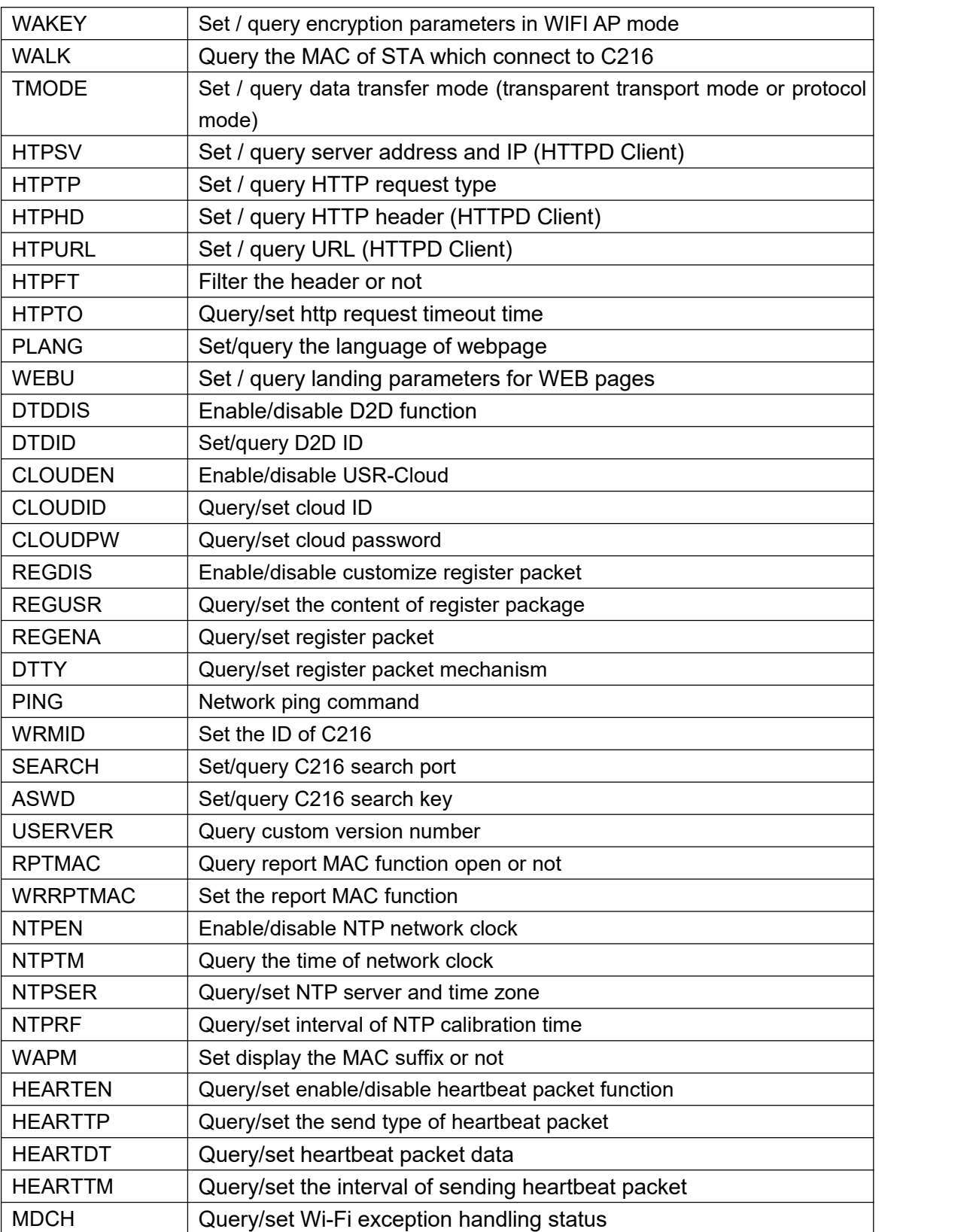

![](_page_31_Picture_0.jpeg)

## <span id="page-31-0"></span>**6.Contact Us**

Company: Jinan USR IOT Technology Limited Address: Floor 11, Building 1, No. 1166 Xinluo Street, Gaoxin District, Jinan, Shandong, 250101, China Web: www.usriot.com Support: h.usriot.com Email: **[sales@usr.cn](mailto:sales@usr.cn)**

Tel: 86-531-88826739/86-531-55507297

## <span id="page-31-1"></span>**7.Disclaimer**

This document provide the information of USR-C216 products, it hasn't been granted any intellectual property license by forbidding speak or other ways either explicitly or implicitly. Except the duty declared in sales terms and conditions, we don't take any other responsibilities. We don't warrant the products sales and use explicitly or implicitly, including particular purpose merchantability and marketability, the tort liability of any other patent right, copyright, intellectual property right. We may modify specification and description at any time without prior notice.

## <span id="page-31-2"></span>**8.Update History**

![](_page_31_Picture_299.jpeg)